# **HP OMi Management Pack for Microsoft Exchange Server**

ソフトウェアバージョン: 1.00

HP Operations Manager i (Linux および Windows® オペレーティング システム)

インストールガイド

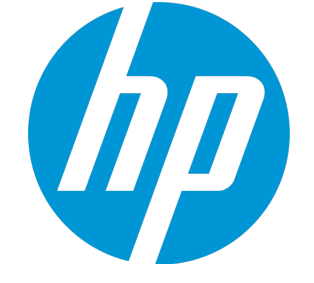

ドキュメントリリース日: 2015 年 1 月 ソフトウェアリリース日: 2014 年 9 月

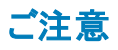

#### 保証

HP 製品、またはサービスの保証は、当該製品、およびサービスに付随する明示的な保証文によってのみ規定されるものとします。ここでの記載は、追加保証を提供するも のではありません。ここに含まれる技術的、編集上の誤り、または欠如について、HPはいかなる責任も負いません。 ここに記載する情報は、予告なしに変更されることがあります。

#### 権利の制限

機密性のあるコンピューターソフトウェアです。これらを所有、使用、または複製するには、HPからの有効な使用許諾が必要です。商用コンピューターソフトウェア、コンピュー ターソフトウェアに関する文書類、および商用アイテムの技術データは、FAR12.211および12.212の規定に従い、ベンダーの標準商用ライセンスに基づいて米国政府に使用許 諾が付与されます。

### 著作権について

© Copyright 2014 - 2015 Hewlett-Packard Development Company, L.P.

### 商標について

Adobe® は、Adobe Systems Incorporated (アドビシステムズ社) の登録商標です。 Microsoft® および Windows®は、Microsoftグループの米国における登録商標です。 UNIX® は、The Open Group の登録商標です。

Oracle と Java は、Oracle Corporation およびその関連会社の登録商標です。

### ドキュメントの更新情報

このマニュアルの表紙には、以下の識別情報が記載されています。

- <sup>l</sup> ソフトウェアバージョンの番号は、ソフトウェアのバージョンを示します。
- <sup>l</sup> ドキュメントリリース日は、ドキュメントが更新されるたびに変更されます。 <sup>l</sup> ソフトウェアリリース日は、このバージョンのソフトウェアのリリース期日を表します。
- 

更新状況、およびご使用のドキュメントが最新版かどうかは、次のサイトで確認できます。https://softwaresupport.hp.com/group/softwaresupport/search-result?keyword=.

このサイトを利用するには、HP Passport のアカウントが必要です。アカウントをお持ちでない場合は、HP Passport のサインイン ページで **[**アカウントを作成してください**]** ボタンを クリックしてください。

### サポート

次のHP ソフトウェアサポートのWeb サイトを参照してください。**https://softwaresupport.hp.com**

このサイトでは、HPのお客様窓口のほか、HPソフトウェアが提供する製品、サービス、およびサポートに関する詳細情報をご覧いただけます。

HP ソフトウェア サポート オンラインではセルフソルブ機能を提供しています。お客様のビジネスを管理するのに必要な対話型の技術サポートツールに、素早く効率的にアクセ スできます。HPソフトウェアサポートのWebサイトでは、次のようなことができます。

- 関心のあるナレッジドキュメントの検索
- <sup>l</sup> サポートケースの登録とエンハンスメント要求のトラッキング
- ソフトウェアパッチのダウンロード
- **.** サポート契約の管理 ■ HPサポート窓口の検索
- 利用可能なサービスに関する情報の閲覧
- 他のソフトウェアカスタマーとの意見交換
- ソフトウェアトレーニングの検索と登録

ー部のサポートを除き、サポートのご利用には、HP Passportユーザーとしてご登録の上、サインインしていただく必要があります。また、多くのサポートのご利用には、サポート契 約が必要です。HP Passport ID を登録するには、**https://softwaresupport.hp.com** にアクセスして**[Register]** をクリックしてください。

アクセスレベルの詳細については、次のWebサイトをご覧ください。**https://softwaresupport.hp.com/web/softwaresupport/access-levels**

#### HP Software Solutions & Integrations and Best Practices

HP Software Solutions Now (**https://h20230.www2.hp.com/sc/solutions/index.jsp**) を参照してください。このサイトでは、HP ソフトウェアのカタログに記載された製品の説明 を確認したり、情報を交換したり、ビジネス ニーズを解決することができます。

Cross Portfolio Best Practices Library (**https://hpln.hp.com/group/best-practices-hpsw**) からは、さまざまなベスト プラクティス文書や資料にアクセスすることができます。

# 目次

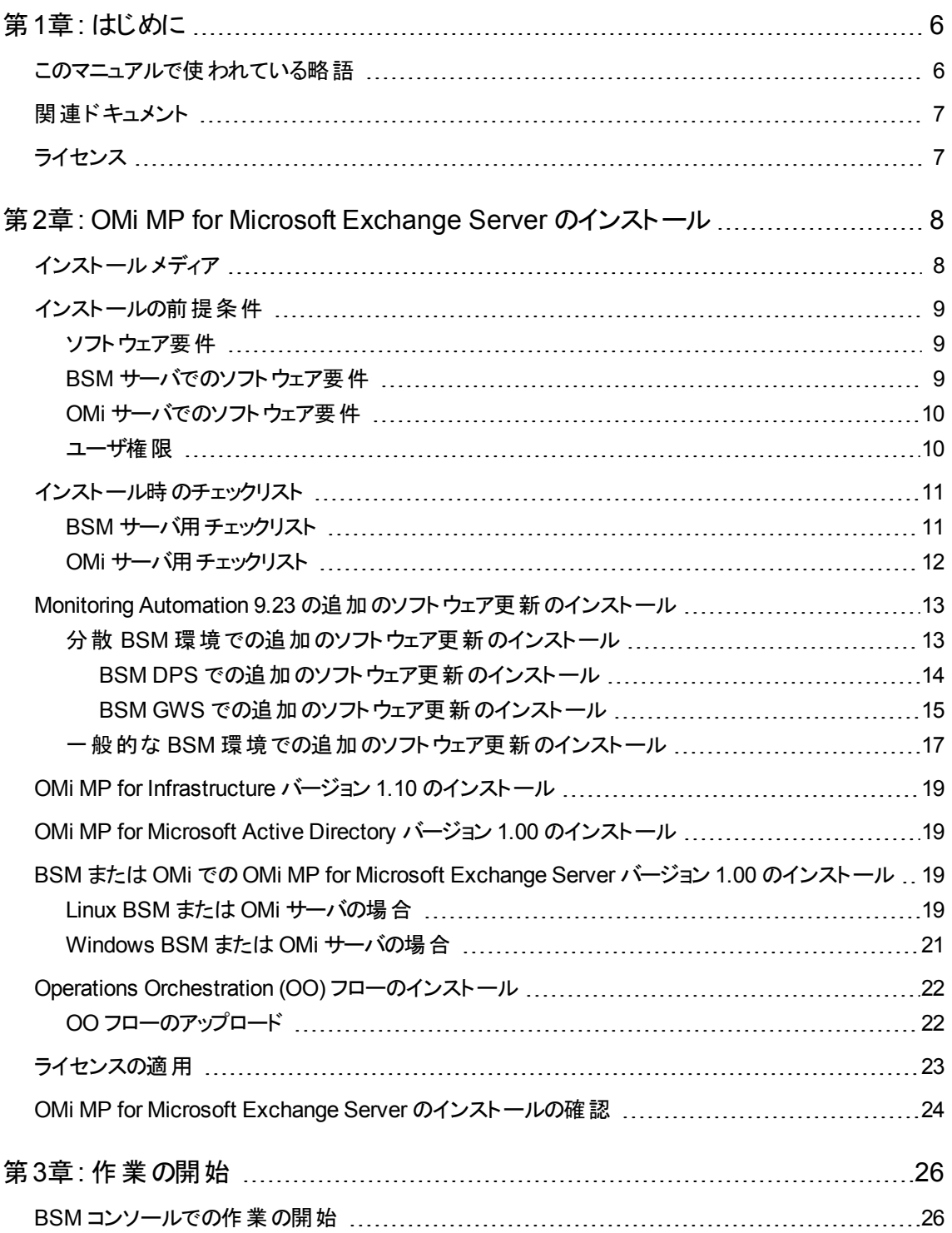

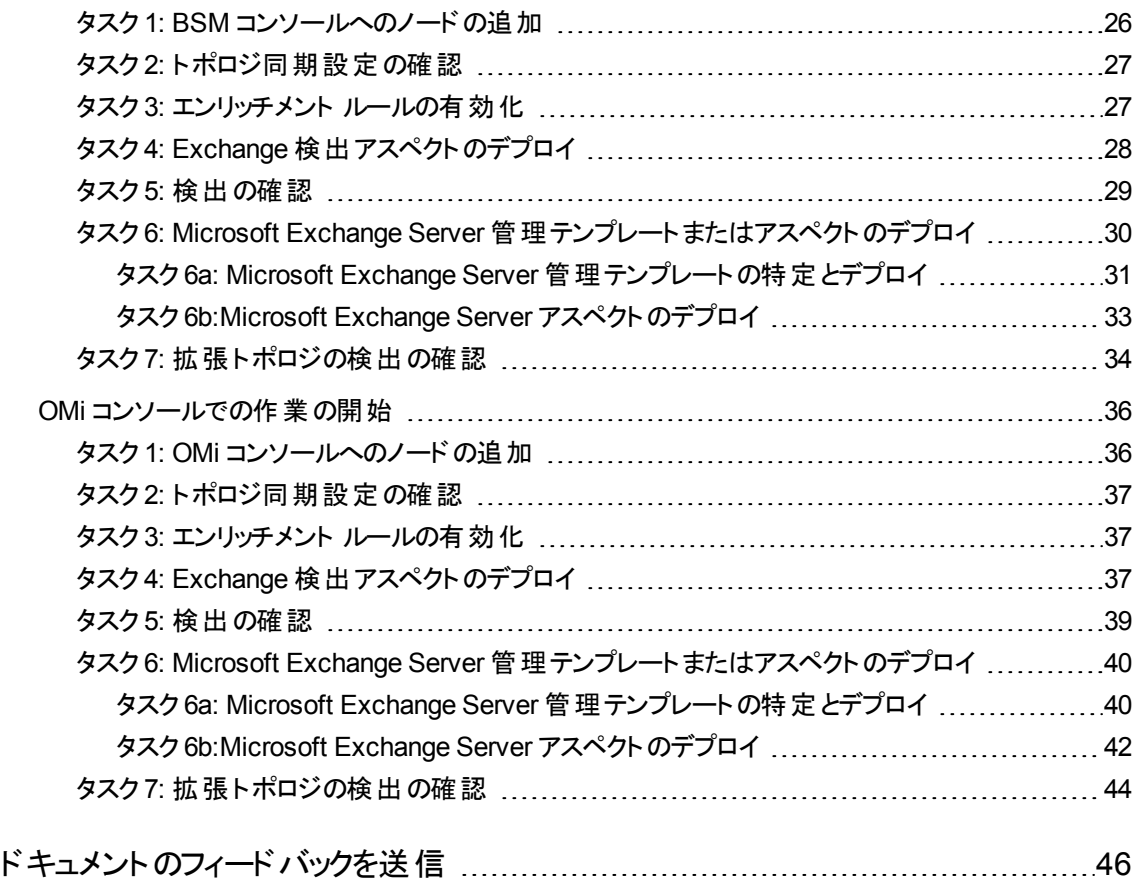

# <span id="page-5-0"></span>第1章: はじめに

HP OMi Management Pack for Microsoft Exchange Server (OMi MP for Microsoft Exchange Server) は HP Operations Manager i (OMi) とともに動作し、Business Service Management (BSM) を使用して Microsoft Exchange Server 2010 と2013 環境およびその基盤インフラストラクチャの監視を可能にしま す。

Microsoft Exchange Server は、メールの交換、タスクのスケジュール、およびコラボレーションのために世 界中で使用されているメッセージングサーバです。

OMi MP for Microsoft Exchange Server には、Microsoft Exchange サーバの状況やステータスの監視を 目的とした以下のコンポーネントが含まれます。

- 管理テンプレートとアスペクト
- <sup>l</sup> パラメータ
- <sup>l</sup> ランタイムサービスモデル(RTSM) のビュー
- <sup>l</sup> エンリッチメント ルール
- <sup>l</sup> イベント タイプ インジケータ (ETI)
- **状況インジケータ (HI)**
- <sup>l</sup> トポロジ ベースのイベント相関処理 (TBEC) ルール
- <sup>l</sup> グラフ テンプレート
- Operations Orchestration (OO) フロー
- <sup>l</sup> ツール

注**:** コンポーネントの詳細は、OMi Management Pack for Microsoft Exchange Server のオンライン ヘルプまたはオンライン ヘルプのPDF 版を参照してください。

## <span id="page-5-1"></span>このマニュアルで使われている略語

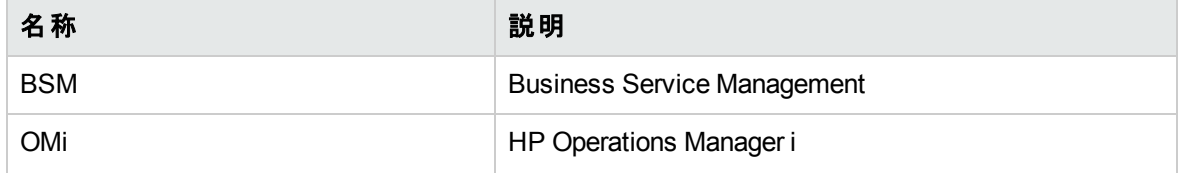

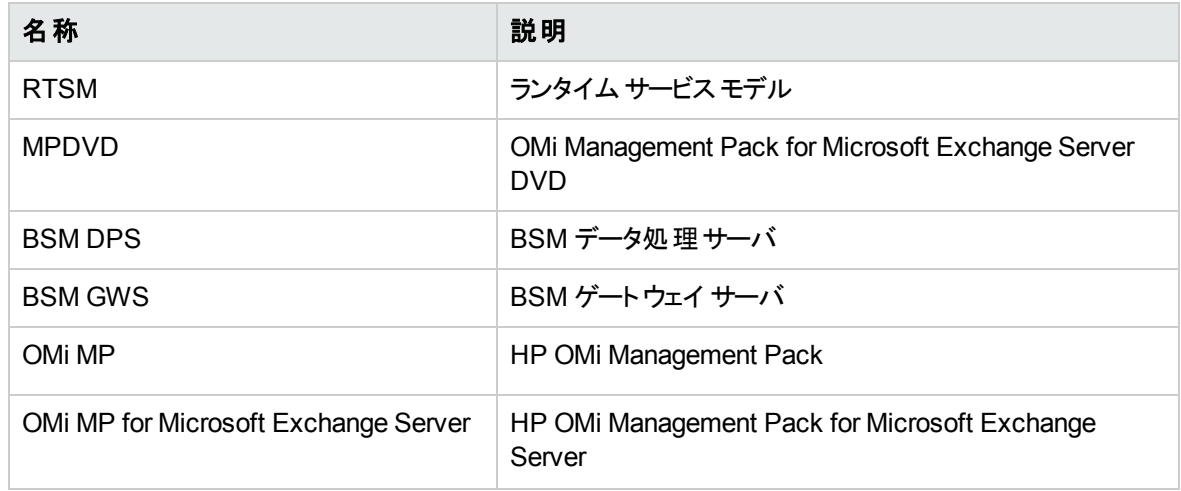

# <span id="page-6-0"></span>関連ドキュメント

BSM および Monitoring Automation についての詳細は、BSM マニュアルを参照してください。

OMi についての詳細は、次のドキュメントを参照してください。

OMi MP for Microsoft Exchange Server の詳細は、次のドキュメントを参照してください。

- <sup>l</sup> リリースノート
- <span id="page-6-1"></span><sup>l</sup> オンライン ヘルプのPDF 版

# ライセンス

OMi MP のライセンスは、25 ライセンスがパッケージで提供されます。アプリケーションのタイプに関わらず、 OS インスタンスごとに 1 ライセンスを使用します。 たとえば、 ライセンス パックには、OMi MP for Microsoft SQL Server のライセンス5 個、OMi MP for Oracle Database のライセンス10 個を、サポートされているそ の他のアプリケーションと組み合わせて含めることができます。

Entitlement Order Number (EON) のライセンスを取得するには、[www.hp.com/software/licensing](http://www.hp.com/software/licensing) にアク セスし、HP Passport の資格情報でログインします。

ライセンスの適用の詳細は、[「ライセンスの適用 」](#page-22-0)を参照してください。

# <span id="page-7-0"></span>第2章: OMi MP for Microsoft Exchange Server の インストール

この項では、BSM サーバ(Linux and Windows) および OMi サーバ(Linux and Windows) でのOMi MP for Microsoft Exchange Server のインストールについて説明します。

# <span id="page-7-1"></span>インストールメディア

この項では、OMi MP for Microsoft Exchange Server のインストールメディアについて説明します。OMi MP for Microsoft Exchange Server は OMi MP for Microsoft Exchange Server DVD (MPDVD) および電 子メディアに収録されています。MPDVD および電子メディアは、英語および英語以外のロケール環境に 対応しています。ロケール要件に基づき、適切なインストールメディアを使用できます。

OMi MP for Microsoft Exchange Server DVD および電子メディアには、ソフトウェアおよび製品マニュアル が収録されています。分散環境では、すべてのBSM データ処理サーバ(BSM DPS) とゲートウェイ サー バ(BSM GWS) にインストールする必要があります。

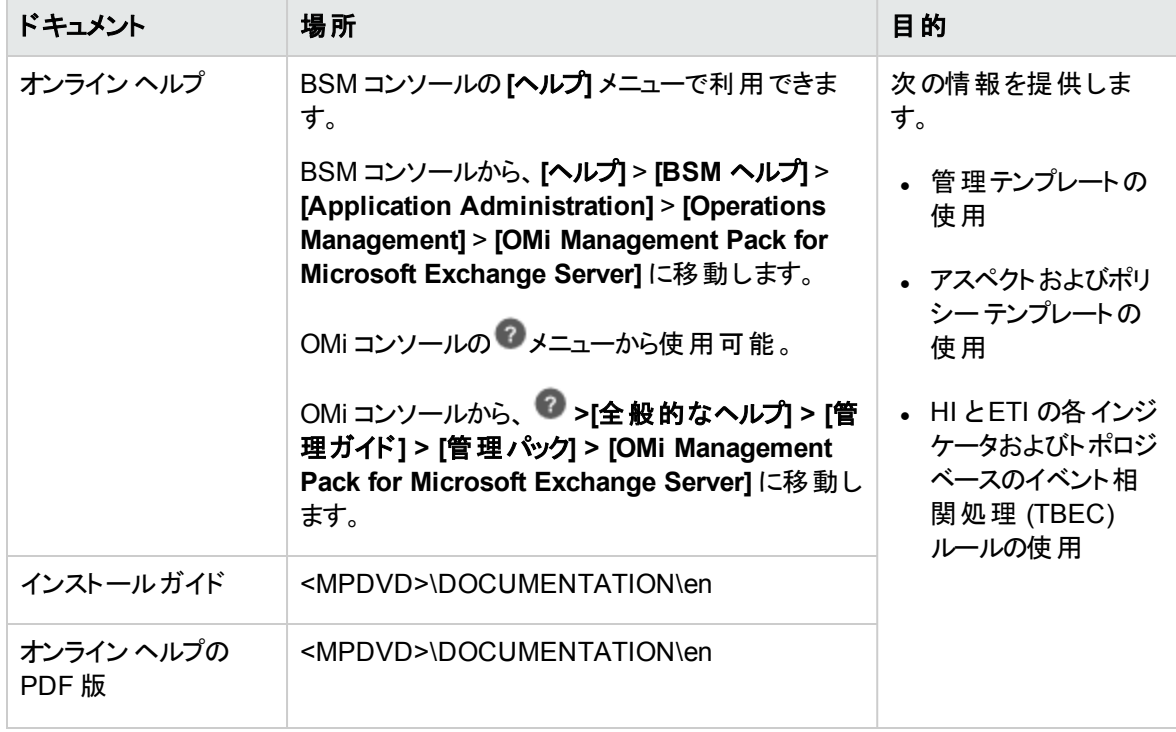

次の表に、MPDVD と電子メディアに収録されているドキュメントの情報を記します。

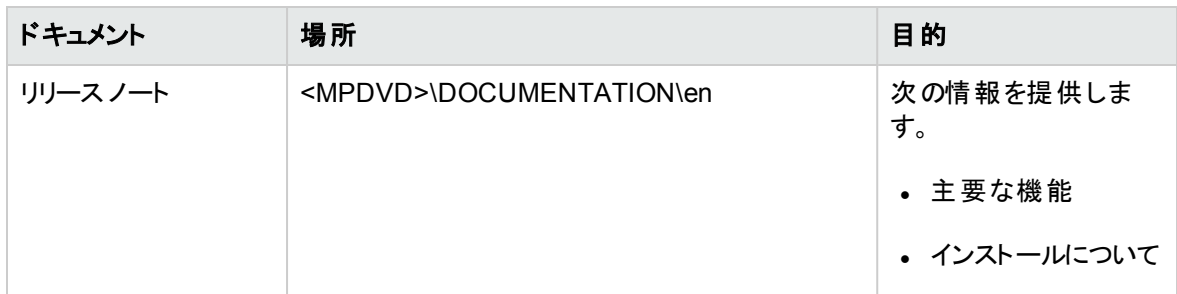

## <span id="page-8-0"></span>インストールの前提条件

以下の項では、Linux および Windows OMi サーバでのOMi MP for Microsoft Exchange Server のインス トールに関するハードウェアおよびソフトウェアの前提条件を一覧表示します。

## <span id="page-8-1"></span>ソフトウェア要件

OMi MP for Microsoft Exchange Server を BSM サーバ(Windows または Linux) にインストールするため のソフトウェア要件の詳細は、「BSM [サーバでのソフトウェア要件 」を](#page-8-2)参照してください。

OMi MP for Microsoft Exchange Server を OMi サーバ(Windows または Linux) にインストールするための ソフトウェア要件の詳細は、「OMi [サーバでのソフトウェア要件 」を](#page-9-0)参照してください。

## <span id="page-8-2"></span>BSM サーバでのソフトウェア要件

OMi MP for Microsoft Exchange Server バージョン 1.00 をインストールする前に、BSM サーバへ以下のコ ンポーネントをインストールし、構成する必要があります。

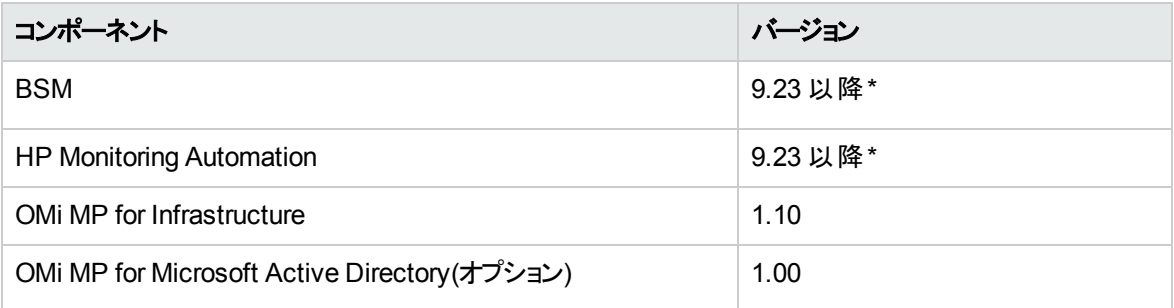

注**:** Microsoft Exchange Server、Microsoft Active Directory、および複合アプリケーションとしての基 盤インフラストラクチャ要素を監視するには、OMi MP for Microsoft Exchange Server および OMi MP for Infrastructure に加えて OMi MP for Microsoft Active Directory をインストールする必要があり ます。

注**:** 大規模環境では、BSM 9.24 以降を使用することをお勧めします。

#### 管理対象ノード

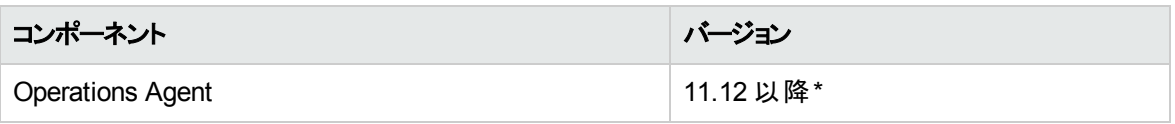

注**:** \* サポートマトリックスの詳細は、

<span id="page-9-0"></span><http://support.openview.hp.com/selfsolve/document/KM323488> を参照してください。

## OMi サーバでのソフトウェア要件

OMi MP for Microsoft Exchange Server バージョン 1.00 をインストールする前に、OMi サーバへ以下のコ ンポーネントをインストールし、構成する必要があります。

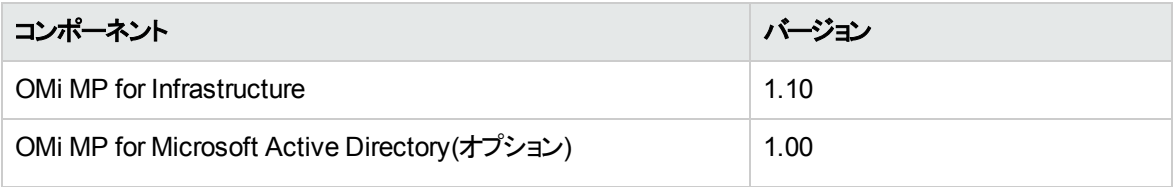

注**:** Microsoft Exchange Server、Microsoft Active Directory、および複合アプリケーションとしての基 盤インフラストラクチャ要素を監視するには、OMi MP for Microsoft Exchange Server および OMi MP for Infrastructure に加えて OMi MP for Microsoft Active Directory をインストールする必要があり ます。

注**:** 大規模環境では、BSM 9.24 以降を使用することをお勧めします。

#### 管理対象ノード

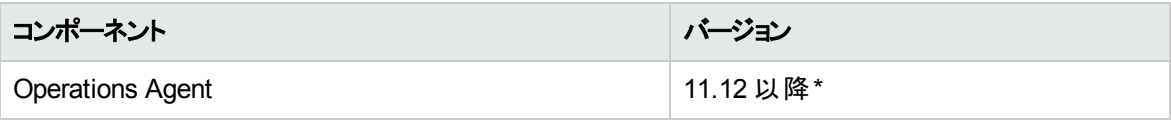

注**:** \* サポートマトリックスの詳細は、 <http://support.openview.hp.com/selfsolve/document/KM323488> を参照してください。

## <span id="page-9-1"></span>ユーザ権限

Microsoft Exchange Server を監視するには、次の権限を持つユーザ資格情報を入力します。

- <sup>l</sup> 表示のみの組織管理
- <sup>l</sup> サーバ管理
- <sup>l</sup> レコード管理
- Exchange Server のローカル管理者

Exchange エッジ サーバの場合、次の権限を持つユーザ資格情報を入力します。

<span id="page-10-0"></span>• Exchange エッジ サーバのローカル管理者

## インストール時のチェックリスト

OMi MP for Microsoft Exchange Server を BSM サーバにインストールする場合は、「BSM [サーバ用チェッ](#page-10-1) [クリスト 」を](#page-10-1)参照してください。

OMi MP for Microsoft Exchange Server を OMi サーバにインストールする場合は、「OMi [サーバ用チェック](#page-11-0) [リスト 」](#page-11-0)を参照してください。

## <span id="page-10-1"></span>BSM サーバ用チェックリスト

OMi MP for Microsoft Exchange Server のインストールでは、次の表にまとめたタスクを指定の順序で事 前に実行します。

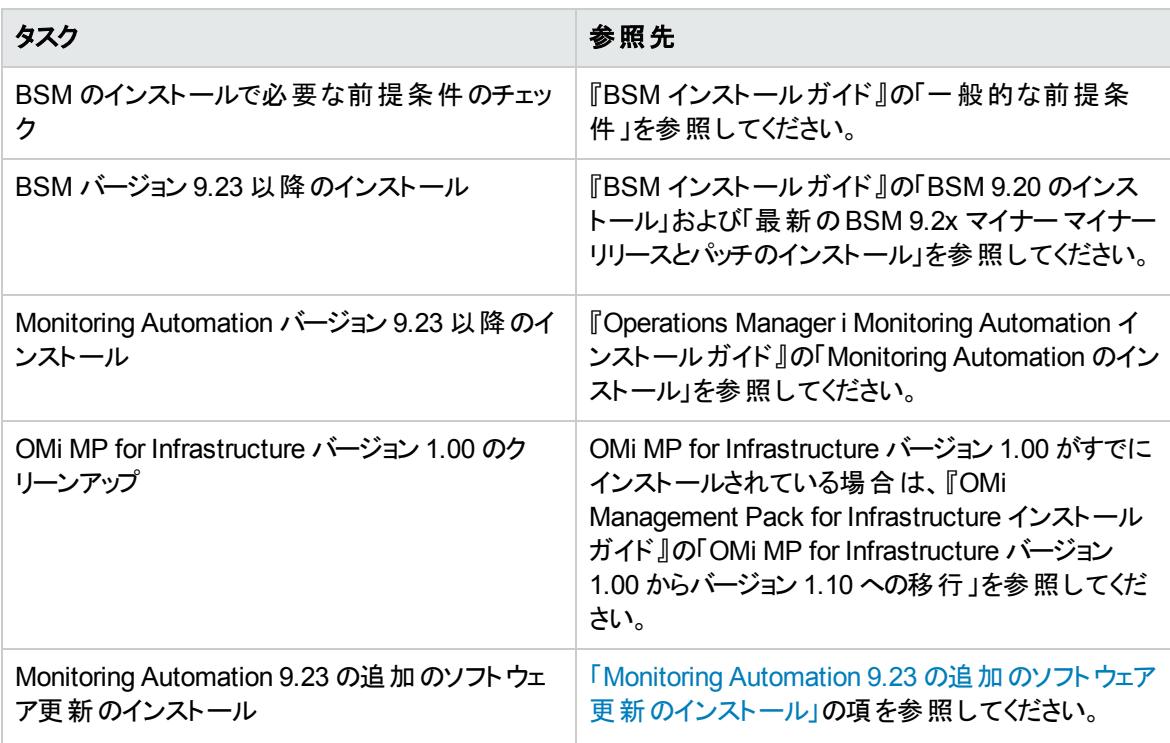

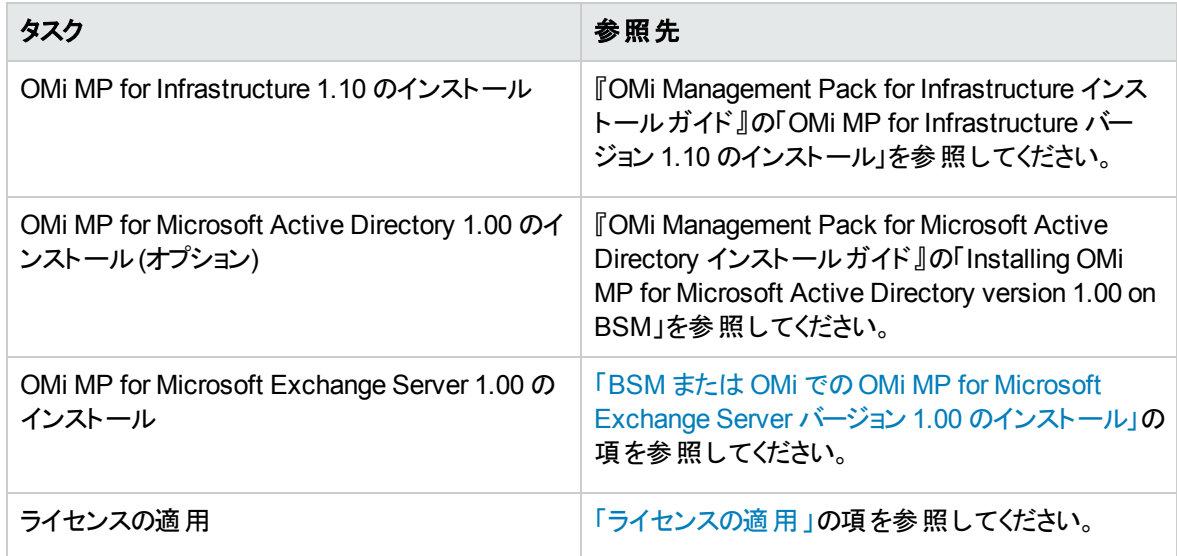

#### 管理対象ノード

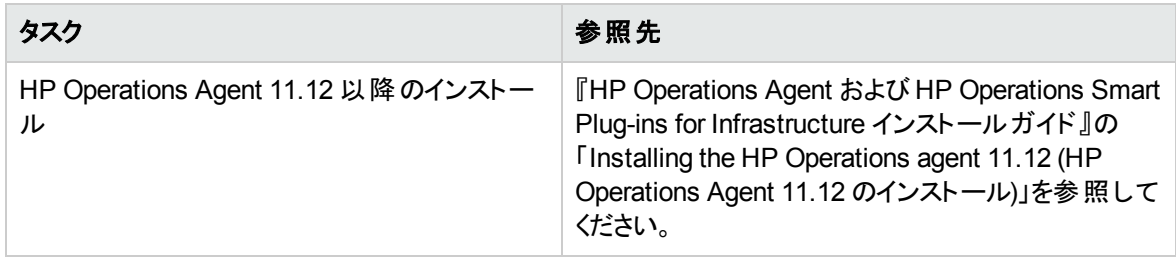

## <span id="page-11-0"></span>OMi サーバ用チェックリスト

OMi MP for Microsoft Exchange Server のインストールでは、次の表にまとめたタスクを指定の順序で事 前に実行します。

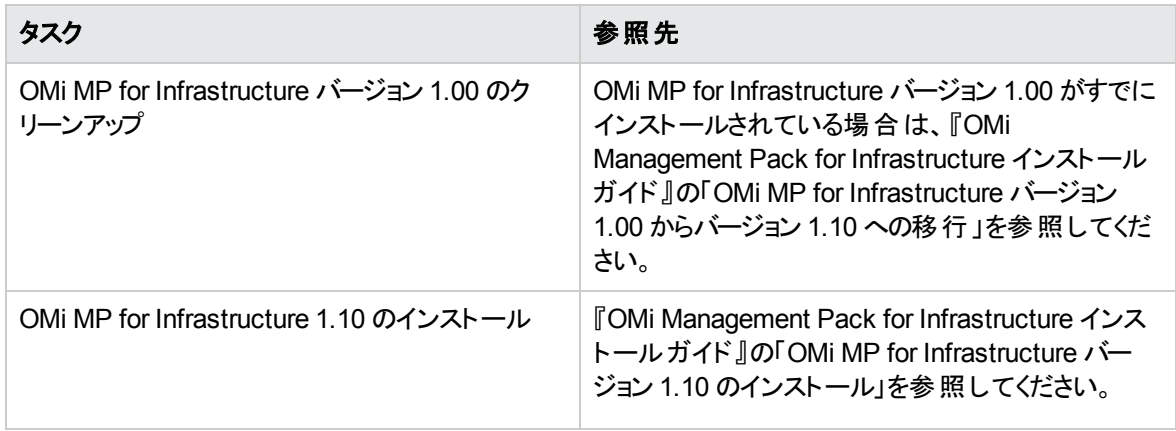

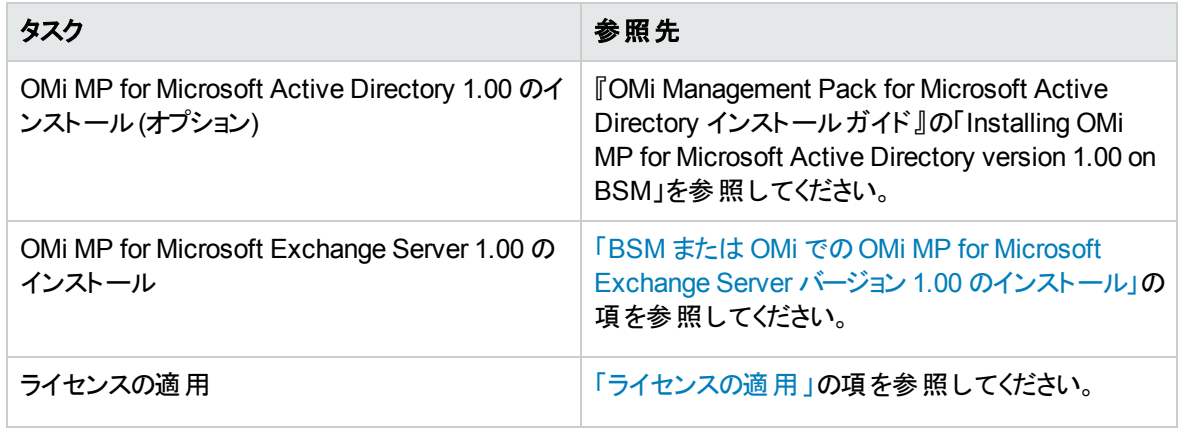

#### 管理対象ノード

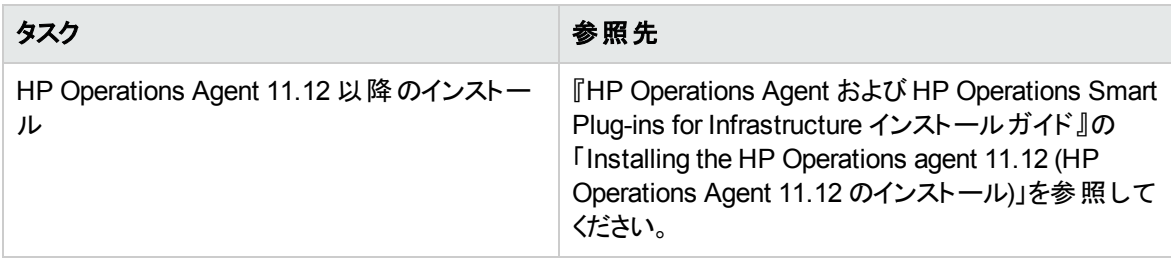

# <span id="page-12-0"></span>Monitoring Automation 9.23 の追加のソフトウェア更 新のインストール

注**:** BSM 9.23 に限り、Monitoring Automation 9.23 の追加のソフトウェア更新をインストールする必 要があります。

OMi MP for Microsoft Exchange Server をインストールする前に、Monitoring Automation 9.23 の追加の ソフトウェア更新をインストールする必要があります。Monitoring Automation 9.24 以降のバージョンを使用 している場合、この追加のソフトウェア更新のインストールは不要です。Monitoring Automation 9.23 の追 加のソフトウェア更新は MPDVD に収録されています。

## <span id="page-12-1"></span>分散 BSM 環境での追加のソフトウェア更新のインストール

この項では、分散 BSM 環境でのソフトウェア更新のインストールの詳細について説明します。分散 BSM 環境では、BSM DPS とBSM GWS を異なるシステムで使用できます。追加のソフトウェア更新 は、BSM DPS とBSM GWS の両方にインストールする必要があります。

分散 BSM 環境ではない場合、次の項をスキップして「一般的な BSM [環境での追加のソフトウェア更](#page-16-0) [新のインストール」](#page-16-0)を参照してください。

### <span id="page-13-0"></span>BSM DPS での追加のソフトウェア更新のインストール

分散 BSM 環境で動作している BSM DPS で追加のソフトウェア更新をインストールするには、次の手 順を実行します。

1. 次のコマンドを実行して、現在のopr-config-content-server.war ファイルのバージョンをチェック します。

**Linux** の場合**:**

cd /opt/HP/BSM/opr/webapps

/opt/HP/BSM/opr/support/what.sh ./opr-config-content-server.war

#### **Windows** の場合**:**

BSM がインストールされているドライブに移動します。

cd /d %TOPAZ\_HOME%\opr\webapps

cscript %TOPAZ\_HOME%\opr\support\what.vbs opr-config-content-server.war

注**:** バージョン番号が09.23.174 より下である場合、次の手順に進んでください。バージョン番号が 09.23.174 以上である場合は、現在のBSM インストールに必要なソフトウェア更新が既に含まれて いるため、この項の残りのステップは実行不要です。

2. 次のコマンドを実行して、BSM DPS で実行中のBSM サービスを停止します。

#### **Linux** の場合**:**

/opt/HP/BSM/scripts/run\_hpbsm stop

#### **Windows** の場合**:**

%TOPAZ HOME%\bin\SupervisorStop.bat

3. 次のフォルダにある既存のopr-config-content-server.war ファイルをバックアップします。

#### **Linux** の場合**:**

/opt/HPBSM/opr/webapps

#### **Windows** の場合**:**

%TOPAZ HOME%\opr\webapps

opr-config-content-server.war ファイルを別のフォルダにバックアップする必要があります。

4. HPOprMA update.zip を一時フォルダに展開し、opr-config-content-server.war を次のフォル ダにコピーします。

#### **Linux** の場合**:**

/opt/HPBSM/opr/webapps

#### **Windows** の場合**:**

%TOPAZ HOME%\opr\webapps

5. 次のコマンドを実行して、ソフトウェア更新から新しい war ファイルをデプロイします。

#### **Linux** の場合**:**

/opt/HP/BSM/opr/bin/oprcfg-configuration.sh -setup omi -noGW

#### **Windows** の場合**:**

cscript %TOPAZ HOME%\opr\bin\oprcfg-configuration.vbs -setup omi -noGW

6. 次のコマンドを実行して、BSM サービスを開始します。

#### **Linux** の場合**:**

/opt/HP/BSM/scripts/run\_hpbsm start

#### **Windows** の場合**:**

<span id="page-14-0"></span>%TOPAZ HOME%\bin\SupervisorStart.bat

### BSM GWS での追加のソフトウェア更新のインストール

分散 BSM 環境で動作している BSM GWS で追加のソフトウェア更新をインストールするには、次の手 順を実行します。

1. 次のコマンドを実行して、現在のopr-config-server.war ファイルのバージョンをチェックします。

#### **Linux** の場合**:**

cd /opt/HP/BSM/opr/webapps

/opt/HP/BSM/opr/support/what.sh ./opr-config-server.war

#### **Windows** の場合**:**

BSM がインストールされているドライブに移動します。

cd /d %TOPAZ\_HOME%\opr\webapps

cscript %TOPAZ HOME%\opr\support\what.vbs opr-config-server.war

注**:** バージョン番号が09.23.174 より下である場合、次の手順に進んでください。バージョン番号が 09.23.174 以上である場合は、現在のBSM インストールに必要なソフトウェア更新が既に含まれて いるため、この項の残りのステップは実行不要です。

2. 次のコマンドを実行して、BSM GWS で実行中のBSM サービスを停止します。

#### **Linux** の場合**:**

/opt/HP/BSM/scripts/run\_hpbsm stop

#### **Windows** の場合**:**

%TOPAZ HOME%\bin\SupervisorStop.bat

3. 次のフォルダにある既存のopr-config-server.war ファイルをバックアップします。

#### **Linux** の場合**:**

/opt/HPBSM/opr/webapps

#### **Windows** の場合**:**

%TOPAZ HOME%\opr\webapps

opr-config-server.war ファイルを別のフォルダにバックアップする必要があります。

4. HPOprMA\_update.zip を一時フォルダに展開し、opr-config-server.war を次のフォルダにコピー します。

#### **Linux** の場合**:**

/opt/HPBSM/opr/webapps

#### **Windows** の場合**:**

%TOPAZ HOME%\opr\webapps

5. 次のコマンドを実行して、ソフトウェア更新から新しい war ファイルをデプロイします。

#### **Linux** の場合**:**

/opt/HP/BSM/opr/bin/oprcfg-configuration.sh -setup omi

#### **Windows** の場合**:**

cscript %TOPAZ\_HOME%\opr\bin\oprcfg-configuration.vbs -setup omi

6. 次のコマンドを実行して、BSM サービスを開始します。

#### **Linux** の場合**:**

/opt/HP/BSM/scripts/run\_hpbsm start

#### **Windows** の場合**:**

<span id="page-16-0"></span>%TOPAZ\_HOME%\bin\SupervisorStart.bat

## 一般的な BSM 環境での追加のソフトウェア更新のインス トール

一般的な BSM 環境では、BSM DPS とBSM GWS を同じシステムで使用できます。一般的な BSM 環境で追加のソフトウェア更新をインストールするには、次の手順を実行します。

1. 次のコマンドを実行して、現在のopr-config-server.war のバージョンをチェックします。

#### **Linux** の場合**:**

cd /opt/HP/BSM/opr/webapps

/opt/HP/BSM/opr/support/what.sh ./opr-config-server.war

#### **Windows** の場合**:**

BSM がインストールされているドライブに移動します。

cd /d %TOPAZ\_HOME%\opr\webapps

cscript %TOPAZ HOME%\opr\support\what.vbs opr-config-server.war

注**:** バージョン番号が09.23.174 より下である場合、次の手順に進んでください。バージョン番号が 09.23.174 以上である場合は、現在のBSM インストールに必要なソフトウェア更新が既に含まれて いるため、この項の残りのステップは実行不要です。

2. 次のコマンドを実行して、BSM サーバで実行中のBSM サービスを停止します。

#### **Linux** の場合**:**

/opt/HP/BSM/scripts/run\_hpbsm stop

#### **Windows** の場合**:**

%TOPAZ HOME%\bin\SupervisorStop.bat

3. 次のフォルダにある既存のopr-config-server.war ファイルをバックアップします。

#### **Linux** の場合**:**

/opt/HPBSM/opr/webapps

#### **Windows** の場合**:**

%TOPAZ HOME%\opr\webapps

opr-config-server.war ファイルを別のフォルダにバックアップする必要があります。

4. HPOprMA update.zip を一時フォルダに展開し、opr-config-server.war を次のフォルダにコピー します。

#### **Linux** の場合**:**

/opt/HPBSM/opr/webapps

#### **Windows** の場合**:**

%TOPAZ HOME%\opr\webapps

5. 次のコマンドを実行して、ソフトウェア更新から新しい war ファイルをデプロイします。

#### **Linux** の場合**:**

/opt/HP/BSM/opr/bin/oprcfg-configuration.sh -setup omi

#### **Windows** の場合**:**

cscript %TOPAZ\_HOME%\opr\bin\oprcfg-configuration.vbs -setup omi

6. 次のコマンドを実行して、BSM サービスを開始します。

#### **Linux** の場合**:**

/opt/HP/BSM/scripts/run\_hpbsm start

#### **Windows** の場合**:**

%TOPAZ HOME%\bin\SupervisorStart.bat

# <span id="page-18-0"></span>OMi MP for Infrastructure バージョン 1.10 のインストー ル

OMi MP for Infrastructure バージョン 1.10 のインストールの詳 細 は、『OMi Management Pack for Infrastructure インストールガイド 』の「BSM でのOMi MP for Infrastructure バージョン 1.10 のインストー ル」の章を参照してください。

# <span id="page-18-1"></span>OMi MP for Microsoft Active Directory バージョン 1.00 のインストール

OMi MP for Microsoft Active Directory バージョン 1.00 のインストールの詳細は、『OMi Management Pack for Microsoft Active Directory インストールガイド 』の「OMi MP for Microsoft Active Directory バー ジョン 1.00 のBSM へのインストール」を参照してください。

# <span id="page-18-2"></span>BSM または OMi での OMi MP for Microsoft Exchange Server バージョン 1.00 のインストール

OMi MP for Microsoft Exchange Server を BSM サーバ(Linux または Windows) または OMi サーバ (Linux または Windows) にインストールするには、MPDVD を使用します。この項では、OMi MP for Microsoft Exchange Server を BSM サーバまたは OMi サーバにインストールする手順について説明しま す。

注**:** BSM 分散環境では、OMi MP for Microsoft Exchange Server がすべてのBSM サーバ(BSM DPS および BSM GWS) にインストールされている必要があります。インストールを進める前に、 Monitoring Automation が実行中であることを確認する必要があります。ステータスを確認するには、 BSM コンソールにログオンし、**[**管理**]** > **[**セットアップと保守**]** > **[**サーバ デプロイメント**]** に移動して、 Monitoring Automation が有効かどうかを確認します。

## <span id="page-18-3"></span>Linux BSM または OMi サーバの場合

OMi MP for Microsoft Exchange Server を Linux BSM/OMi サーバにインストールするには、以下の手順 を実行します。

- 1. root ユーザとしてログオンします。
- 2. コマンド umask 022 を入力して、umask を設定します。
- 3. コマンド mkdir /<mount\_point>を入力して、DVD または電子メディアをマウントするディレクトリを 作成します。

例: mkdir /dvdrom

4. DVD をディスクドライブに挿入するか、電子メディアのインストール パッケージをコピーし、次のコマン ドを使用してマウントします。

DVD の場合: mount /dev/<dvdrom drive\_name> /<mount\_point>

電子メディアの場合: mount -o loop <e-media> /<mount\_point>

- 5. ディレクトリを /<mount\_point> に変更します。
- 6. 次のコマンドを実行します。

./mpinstall.sh -i [-h|help]

次の表を参照して、ロケールに応じたコマンドを実行します。

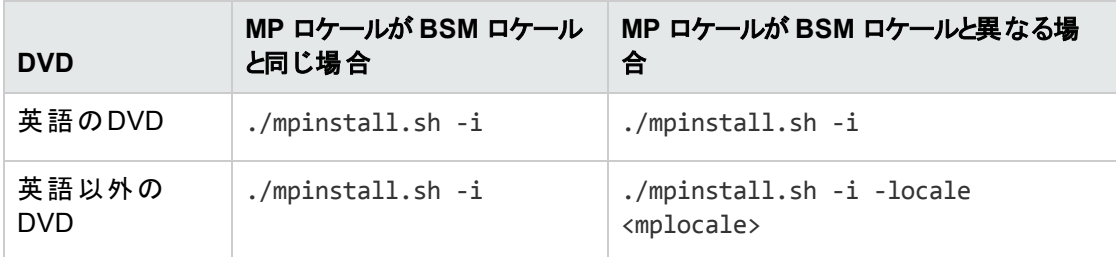

例: BSM が簡体中国語ロケールではない場合に、簡体中国語ロケールで OMi MP for Microsoft Exchange Server をインストールするには、次のコマンドを指定します。

./mpinstall.sh -i -locale zh\_CN

注**:** 次のコマンド オプションを使用できます。

mpinstall.sh -i [-locale <MP ロケール>] [-h|help]

-i : Management Pack をインストールします。

-locale: インストールするロケール専用の Management Pack。

-h|-help: ヘルプ メッセージを表示します。

<MP ロケール> は次のように指定できます。

- zh CN: 簡体中国語ロケール
- ja: 日本語ロケール
- 7. エンドユーザ使用許諾契約書 (EULA) に同意する場合は、**Yes** または **Y** と入力します。使用許 諾契約書に同意しない場合は、**No** または **N** と入力します。

注**:** 使用許諾契約書 (EULA) に同意しない場合、OMi MP for Microsoft Exchange Server はインストールされません。

インストールが完了すると、HP OMi Management Pack for Microsoft Exchange Server のインストー ルが終了したことを示すメッセージが表示されます。

### <span id="page-20-0"></span>Windows BSM または OMi サーバの場合

OMi MP for Microsoft Exchange Server を Windows BSM または OMi サーバにインストールするには、以 下の手順を実行します。x

- 1. DVD をディスク ドライブに挿入するか、電子メディアのインストールパッケージをコピーし、展開しま す。
- 2. コマンド プロンプトを開き、<DVD- ROM> または電子メディアのディレクトリに移動して、次のコマンド を実行します。

cscript /nologo mpinstall.vbs -i [-locale <mplocale>] [-h|-help]

次の表を参照して、ロケールに応じたコマンドを実行します。

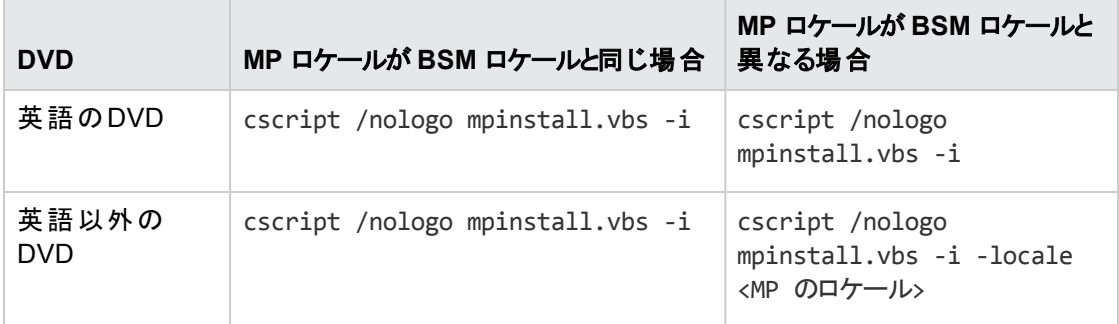

例: BSM が簡体中国語ロケールではない場合に、簡体中国語ロケールで OMi MP for Microsoft Exchange Server をインストールするには、次のコマンドを実行します。

cscript /nologo mpinstall.vbs -i -locale zh\_CN

注**:** 次のコマンド オプションを使用できます。

cscript /nologo mpinstall.vbs -i [-locale <MP ロケール>] [-h|help]

-i: Management Pack をインストールします。

-locale: インストールするロケール専用の Management Pack。

-h|-help: ヘルプ メッセージを表示します。

<MP ロケール> は次のように指定できます。

- zh CN: 簡体中国語ロケール
- ja: 日本語ロケール
- 3. エンドユーザ使用許諾契約書 (EULA) に同意する場合は、**Yes** または **Y** と入力します。使用許 諾契約書に同意しない場合は、**No** または **N** と入力します。

インストールが完了すると、HP OMi Management Pack for Microsoft Exchange Server のインストー ルが終了したことを示すメッセージが表示されます。

## <span id="page-21-0"></span>Operations Orchestration (OO) フローのインストール

OMi MP for Microsoft Exchange Server の OO フローでは、IT プロセスの自動化とラン ブックの自動化が 可能です。OO フローの詳細は、Operations Orchestration のドキュメントを参照してください。次の項で は、OMi MP for Microsoft Exchange Server でのHP OO Studio (バージョン 9.0x) のOO フローのインス トールについて説明します。

注**:** OMi MP for Microsoft Exchange Server に付属する OO フローは、HP Operations Manager (HPOM) サーバで管理される Smart Plug-in でアプリケーションを監視するデプロイメント シナリオでの み使用できます。この場合、OMi MP for Microsoft Exchange Server に含まれた OO フローを OO サーバにインストールし、OMi-OO 統合を通じて OO フローを起動できます。OMi-OO 統合の詳細 は、『BSM - Operations Orchestrations Integration Guide』を参照してください。

### <span id="page-21-1"></span>OO フローのアップロード

OMi MP for Microsoft Exchange Server から OO フローをアップロードするには、次の手順を実行します。

1. BSM で次のディレクトリに移動します。

#### **Linux** の場合:

/opt/HP/BSM/conf/opr/oo

#### **Windows** の場合:

%TOPAZ\_HOME%\conf\opr\oo

2. **HPOprOOEXC90.jar** を、HP OO Studio (バージョン 9.0x) がインストールされているシステムの一時 ディレクトリにコピーします。

次のコマンドを実行して、OO フローをインストールおよびアップロードします。

java -jar -Xmx1024m "<temp>/HPOprOOEXC90" -centralPassword <centralpassword>

注**:** コンテンツのインストールの詳細は、『HP Operations Orchestration Software Development Kit Guide』の「Installing the content」を参照してください。

HP OO Studio を使用して、次の場所から OO フローにアクセスできます。

**../Library/Operations Management/..**

3. BSM コンソールから、OO フローを CI にマッピングし、OO フローの入力変数を CI 属性にマッピングし ます。

BSM では、**[**管理**] > [**統合**] > [Operations Orchestration]** をクリックします。

<span id="page-22-0"></span>OMi では、**[**管理**]** > **[**操作コンソール**]** > **[**ラン ブック マッピング**]** をクリックします。

## ライセンスの適用

この項では、ライセンスの更新とアクティブ化について説明します。

注**:** ライセンスの取得の詳細は、[「ライセンス」](#page-6-1)を参照してください。

新しいライセンスでデプロイメントを更新し、ライセンスをアクティブ化するには、次の手順を実行します。

1. [ライセンス管理] に移動します。

BSM で **[**管理**]** > **[**プラットフォーム**]** > **[**セットアップと保守**]** > **[**ライセンス管理**]** をクリックします。

OMi では、**[**管理**] > [**セットアップと保守**] > [**ライセンス管理**]** をクリックします。

ライセンス管理では、名前、ライセンスのタイプ、期限切れまでの残り日数、有効期限、ライセンス 数などの情報が表示されます。

2. やをクリックして [ライセンスの追加] ダイアログ ボックスを開き、使用する .dat ファイルを検索します。

注**:** .dat ファイルは [www.hp.com/software/licensing](http://www.hp.com/software/licensing) からダウンロードできます。

注**:** インストール後のライセンスアクティブ化には遅延があります。ライセンスが自動的にアクティ ブ化されない場合、ステップ 3 を実行する必要があります。

<span id="page-23-0"></span>3. (オプション) ライセンスをアクティブ化するには、[ライセンス管理] ウィンドウの下にある **[**サーバ デプロイ メント**]** リンクをクリックします。

## OMi MP for Microsoft Exchange Server のインストール の確認

この項では、Linux および Windows BSM サーバでのOMi MP for Microsoft Exchange Server のインス トールの確認について説明します。

OMi MP for Microsoft Exchange Server のインストールは、次の手順で確認できます。

<sup>l</sup> 以下の場所で BSM GWS、BSM DPS、および BSM の一般サーバのログファイルのエラーをチェックし ます。

#### **Linux** の場合**:**

/opt/HP/BSM/log/mpinstall.log

#### **Windows** の場合**:**

%TOPAZ HOME%\log\mpinstall.log

• 次の場所をチェックします。

BSM では、**[**管理**]** > **[**オペレーション管理**]** > **[**セットアップ**]** > **[**コンテンツ パック**]** をクリックします。

[コンテンツ パック定義] ペインに、**OMi Management Pack forMicrosoft Exchange Server** が表示 されている必要があります。

OMi では、**[**管理**] > [**セットアップと保守**] > [**コンテンツ パック**]** をクリックします。

[コンテンツ パック定義] ペインに、**OMi Management Pack forMicrosoft Exchange Server** が表示 されている必要があります。

<sup>l</sup> BSM サーバにインストールされている OMi MP をリストするには、以下のコマンドを実行します。

#### **Linux** の場合**:**

/opt/HP/BSM/bin/ContentManager.sh –username <BSMusername> -password <BSMpwd> -l

#### **Windows** の場合**:**

%TOPAZ\_HOME%\bin\ContentManager.bat –username <BSMusername> -password <BSMpwd> l

注: ContentManager.bat または ContentManager.sh コマンドで、コンテンツ パックの名前とバー ジョンがリスト表示されます。

注**:** 次の場所に、BSM GWS とBSM DPS の両方のOMi ログファイルがあります。

**Linux** の場合**:** /opt/HP/BSM/log/EJBContainer/opr-configserver.log

Windows の場合: %TOPAZ HOME%\log\EJBContainer\opr-configserver.log

# <span id="page-25-0"></span>第3章: 作業の開始

この項では、Microsoft Exchange Server インスタンスを監視するためのOMi MP for Microsoft Exchange Server のコンポーネントのデプロイについて手順を追って説明します。Microsoft Exchange Server のイベ ント、状況、およびパフォーマンスの各パースペクティブへのアクセスと表示方法についても説明します。

BSM コンソールでの作業の開始の詳細については、「BSM [コンソールでの作業の開始 」を](#page-25-1)参照してくだ さい。

<span id="page-25-1"></span>OMi コンソールでの作業の開始の詳細については、「OMi [コンソールでの作業の開始 」](#page-35-0)を参照してくださ い。

## BSM コンソールでの作業の開始

この項では、Microsoft Exchange Server インスタンスを監視するためのOMi MP for Microsoft Exchange Server のコンポーネントのデプロイについて手順を追って説明します。Microsoft Exchange Server のイベ ント、状況、およびパフォーマンスの各パースペクティブへのアクセスと表示方法についても説明します。

## <span id="page-25-2"></span>タスク 1: BSM コンソールへのノードの追加

注**:** 監視対象のMicrosoft Exchange Server がSmart Plug-in for Microsoft Exchange Server (SPI for Microsoft Exchange Server) によってすでに監視されている場合は、先に進む前に、Microsoft Exchange Server をホストしているノードから SPI アーティファクトとデータソースを削除してください。

注**:**ランタイムサービスモデル(RTSM) にノードがすでに存在する場合、この手順をスキップして[タスク](#page-26-1) [3](#page-26-1) に進むことができます。

監視を始める前に、BSM コンソールにノードを追加する必要があります。

1. [オペレーション管理の管理] から [モニタ対象ノード] マネージャを開きます。

#### **[**管理**]** > **[**オペレーション管理**]** > **[**セットアップ**]** > **[**モニタ対象ノード**]**

- 2. [ノード ビュー] ペインで **[**事前定義済みのノード フィルタ**]** > **[**モニタ対象ノード**]** をクリックし、 をク リックしてから、**[Computer]** > **[Windows]** をクリックします。[モニタ対象ノードの新規作成] ダイアロ グボックスが表示されます。
- 3. ノードの[プライマリ DNS 名]、[オペレーティングシステム]、[プロセッサアーキテクチャ]、説明を指定 し、**[OK]** をクリックします。

新しく作成されたノードは、ランタイムサービスモデル(RTSM) の構成アイテム(CI) インスタンスにな ります。

注**:**Operations Agent が稼働するノードは、OMi サーバに対して有効にしてから、証明書を付与す る必要があります。

### <span id="page-26-0"></span>タスク 2: トポロジ同期設定の確認

注**:** ノードまたは CI を HP Operations Manager で監視している場合、トポロジ同期の設定を確認 することをお勧めします。

トポロジ同期設定を確認するには、以下の手順に従います。

1. [オペレーション管理の管理] から [インフラストラクチャ設定] を開きます。

**[**管理**]** > **[**プラットフォーム**]** > **[**セットアップと保守**]** > **[**インフラストラクチャ設定**]**

- 2. [インフラストラクチャ設定] マネージャで、**[**アプリケーション**]** > **[**オペレーション管理**]** を選択します。
- 3. **[**オペレーション管理**]** の**[HPOM** トポロジ同期設定**]** で、Topology Sync のパッケージにはトポロジ同 期に使用するパッケージが含まれます。パッケージ **default;nodegroups;operations-agent** はデフォ ルトで存在します。**HPOprAds;HPOprExc** パッケージも存在していることを確認します。これらの パッケージが存在しない場合は、他のTopology Sync パッケージとともに追加してください。

### <span id="page-26-1"></span>タスク 3: エンリッチメント ルールの有効化

エンリッチメント ルールを有効にするには、以下の手順を実行します。

1. [エンリッチメント マネージャ] を開きます。

**[**管理**]** > **[RTSM** 管理**]** > **[**モデリング**]** > **[**エンリッチメント マネージャ**]**

- 2. [エンリッチメント ルール] ペインで、リストから **[SoftwareElementDisplayLabelForNewHost]** を選択 します。[エンリッチメント ルールのプロパティ] ウィンドウが開きます。
- 3. 右クリックして **[**プロパティ**]** を選択します。
- 4. **[**次へ**]** をクリックします。
- 5. **[**ルールを有効にする**]** を選択します。
- 6. **[**完了**]** をクリックします。
- 7. [エンリッチメント ルール] ペインで、■をクリックして変更を保存します。

## <span id="page-27-0"></span>タスク 4: Exchange 検出アスペクトのデプロイ

Exchange 検出アスペクトにより、環境内のMicrosoft Exchange Server インスタンスを検出できます。 Exchange 検出アスペクトのデプロイメントにより、次のCI タイプ (CIT) の構成アイテム(CI) が検出されま す。

- Exchange Organization
- Windows CI
- Microsoft Exchange Server とExchange Server の役割:
	- Exchange Client Access Server
	- **Exchange Mail Server**
	- **Exchange Unified Messaging Server**
	- **Exchange Edge Server**
	- **Exchange Hub Server**

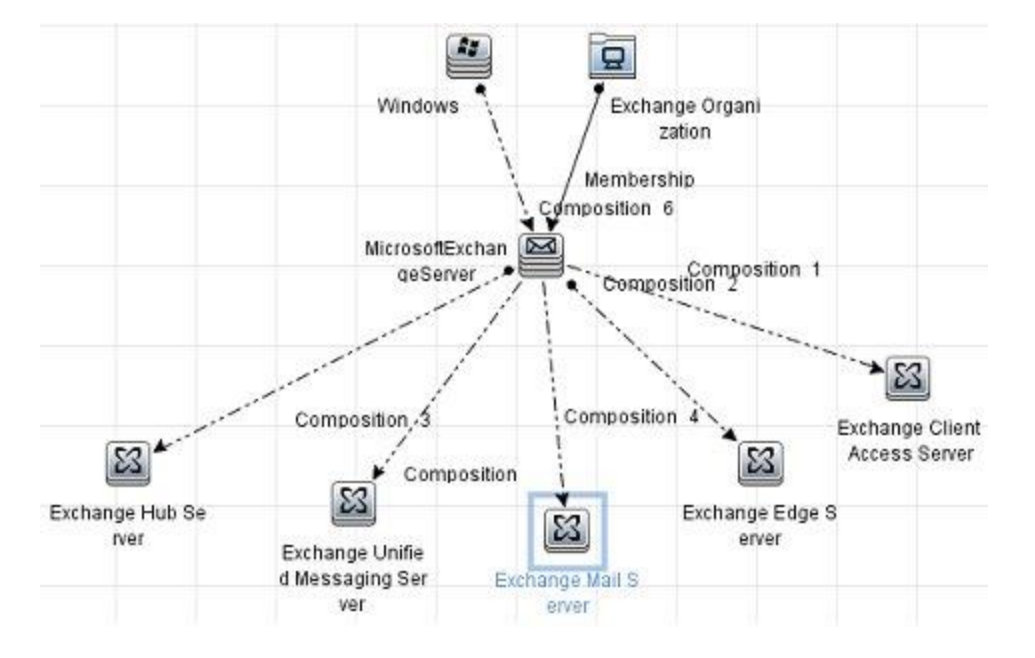

追加した管理対象ノード上のCI を検出して Exchange 検出アスペクトをデプロイできます。Exchange 検出アスペクトをデプロイするには、次の手順を実行します。

1. [管理テンプレートおよびアスペクト] ペインを開きます。

#### **[**管理**]** > **[**オペレーション管理**]** > **[**モニタリング**]** > **[**管理テンプレートおよびアスペクト**]**

- 2. [構成フォルダ] ペインで、**[**構成フォルダ**]** > **[Microsoft** アプリケーション構成の管理**]** > **[Microsoft Exchange Server]** > **[**アスペクト**]** をクリックします。
- 3. [管理テンプレートおよびアスペクト] ペインで、**[Exchange** 検出**]** を選択し、 **[**項目の割り当てとデ プロイ**]** をクリックします。[割り当てとデプロイ] ウィザードが開きます。
- 4. **[**構成アイテム**]** タブで Exchange 検出アスペクトをデプロイする Windows Node CI をクリックし、**[**次 へ**]** をクリックします。
- 5. **[**完了**]** をクリックします。

注**:** Exchange 検出アスペクトをデプロイすると、「割り当ておよびデプロイメント ジョブを作成しました」 から始まるメッセージが表示されます。デプロイメント ジョブのステータスを確認するには、**[**管理**]** > **[**オ ペレーション管理**]** > **[**モニタリング**]** > **[**デプロイメント ジョブ**]** を選択します。

### <span id="page-28-0"></span>タスク 5: 検出の確認

Exchange 検出アスペクトをデプロイした後、[View Explorer] に CI が表示されていることを確認できま す。

- 1. **[**アプリケーション**]** > **[**オペレーション管理**]** > **[Event Perspective]** をクリックします。
- 2. [View Explorer] で、ドロップダウン リストから **Exchange\_Org\_View** を選択します。

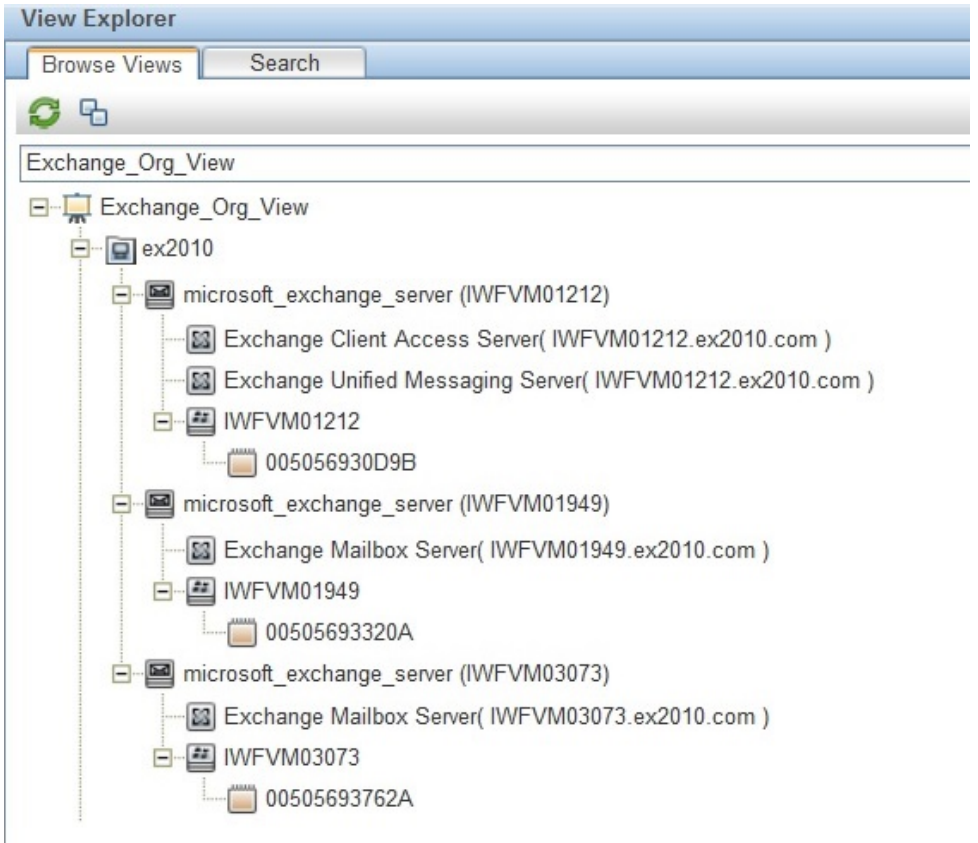

次の図に示すように、**Exchange\_Org\_View** に関連付けられている CI を確認できます。

## <span id="page-29-0"></span>タスク 6: Microsoft Exchange Server 管理テンプレートまた はアスペクトのデプロイ

**Monitoring Automation for Composite Applications** ライセンスを使用している場合、Microsoft Exchange Server 管理テンプレートまたは Microsoft Exchange Server アスペクトを Microsoft Exchange Server CI にデプロイできます。Microsoft Exchange Server 管理テンプレートのデプロイの詳細は、[「タスク](#page-30-0) 6a:Microsoft Exchange Server [管理テンプレートの特定とデプロイ」](#page-30-0)を参照してください。Microsoft Exchange Server [アスペクトのデプ](#page-32-0)ロイの詳 細 は、「タスク 6b:Microsoft Exchange Server アスペクトのデプ [ロイ」](#page-32-0)を参照してください。

**Monitoring Automation for Servers** ライセンスを使用している場合、Microsoft Exchange Server アス ペクトを Microsoft Exchange Server CI にデプロイできます。Microsoft Exchange Server アスペクトのデプ ロイの詳細は、「タスク 6b:Microsoft Exchange Server [アスペクトのデプロイ」を](#page-32-0)参照してください。

## <span id="page-30-0"></span>タスク6a: Microsoft Exchange Server 管理テンプレートの特定とデ プロイ

Microsoft Exchange Server 管理テンプレートをデプロイする前に、Exchange 検出アスペクトをデプロイす る必要があります。詳細については、「タスク 4:Exchange [検出アスペクトのデプロイ」](#page-27-0)を参照してください。

Exchange Server 管理テンプレートをデプロイする前に、次の推奨事項に従って、それぞれの環境に適 した Exchange Server 管理テンプレートを特定できます。

- <sup>l</sup> サーバ可用性、サービス可用性、メールフローの待機時間、レプリケーション ステータス、MAPI 接 続、トランスポート キューなどのMicrosoft Exchange Server の主要領域を監視する場合、基本 **Microsoft Exchange Server** 管理テンプレートをデプロイします。
- <sup>l</sup> SPAM 統計、ブロック データ統計、パブリック フォルダ、受信者フィルタ統計、IMAP4、POP3 接続な どの主要および詳細領域を監視する場合、詳細 **Microsoft Exchange Server** 管理テンプレートを デプロイします。
- <sup>l</sup> Microsoft Exchange Server、Microsoft Active Directory、および基盤インフラストラクチャで構成され る Microsoft Exchange デプロイメント全体を監視する場合、**Microsoft Exchange Solution** 管理 テンプレートをデプロイします。

Microsoft Exchange Server 管理テンプレートをデプロイするには、次の手順を実行します。

1. [管理テンプレートおよびアスペクト] ペインを開きます。

#### **[**管理**]** > **[**オペレーション管理**]** > **[**モニタリング**]** > **[**管理テンプレートおよびアスペクト**]**

2. [構成フォルダ] ペインで、次を選択します。

#### **[**構成フォルダ**]** > **[Microsoft** アプリケーション構成の管理**]** > **[Microsoft Exchange Server]** > **[**管 理テンプレート**]**

- 3. [管理テンプレートおよびアスペクト] ペインで、デプロイする管理テンプレートをクリックし、 ◆ をクリック します。[割り当てとデプロイ] ウィザードが開きます。
- 4. **[**構成アイテム**]** タブで管理テンプレートを割り当てる Exchange Organization CI をクリックし、**[**次へ**]** をクリックします。アイテムを複数選択するには、**[CTRL]** キーや**[SHIFT]** キーを押しながらアイテムを 選択してください。
- 5. **[**次へ**]** をクリックして **[**必要なパラメータ**]** タブに進みます。
- 6. **[**必要なパラメータ**]** タブで次の手順を実行します。
	- a. リストの **[ユーザ名 ]** パラメータを選択して、*●*をクリックします。 [パラメータの編集: ユーザ名 ] ダイ アログボックスが開きます。
	- b. **[**値**]** をクリックしてユーザ名を指定し、**[OK]** をクリックします。
- c. **[パスワード]** を選択して、*●*をクリックします。[パラメータの編集: パスワード] ダイアログボックスが 開きます。
- d. ユーザ名に対するパスワードを入力して、**[OK]** をクリックします。

注**:** ユーザ名は、Domain name\\Username 形式で指定する必要があります。ユーザ資格情 報の詳細は、『OMi MP for Microsoft Exchange Server インストールガイド』の「ユーザ権限」を 参照してください。

- 7. すべてのCI を確認し、**[**すべてのパラメータ**]** をクリックします。
- 8. **[すべてのパラメータ]** タブで、パラメータのデフォルト値を変更するには、パラメータを選択してから*●*を クリックします。[パラメータの編集] ダイアログボックスが開きます。**[**値**]** をクリックして値を指定し、 **[OK]** をクリックします。

注**: [**すべてのパラメータ**]** タブでは、パラメータのデフォルト値を上書きできます。各パラメータの値 は、管理テンプレート レベルで指定できます。デフォルトでは、エキスパート パラメータとして定義 されているパラメータは表示されません。エキスパート パラメータを表示するには、 **[**エキスパー ト パラメータの表示**]** をクリックします。

- 9. **[**すべてのパラメータ**]** タブで **[**次へ**]** をクリックします。
- 10. (オプション) **[**構成オプション**]** タブで、割り当てを直ちに有効化しない場合は **[**割り当てオブジェクトの 有効化**]** チェック ボックスを外します。[割り当ておよび調整] ペインを使用して、後で割り当てを有 効化できます。
- 11. **[**完了**]** をクリックします。

#### **(**オプション**) Microsoft Exchange** エッジ サーバの場合にのみ、次の手順を実行します

1. 次の手順で [割り当ておよび調整] ペインを開きます。

#### **[**管理**]** > **[**オペレーション管理**]** > **[**モニタリング**]** > **[**割り当ておよび調整**]**

- 2. **[**ビューの参照**]** タブで **Exchange\_Org\_View** を選択します。
- 3. ビューを展開し、Microsoft Exchange エッジ サーバをホストするノードを選択します。
- 4. [割り当て] ペインで、**[Exchange** 検出および構成**]** アスペクトを選択します。これで [割り当ての詳 細] ペインにパラメータと値が表示されます。
- 5. 『OMi MP for Microsoft Exchange Server インストールガイド 』の「ユーザ権限 」の項で説明するよう に、ユーザ名とパスワードを編集してユーザ資格情報を入力します。

これらの新しいユーザ資格情報は、Microsoft Exchange エッジ サーバの管理テンプレートで使用さ れます。

### <span id="page-32-0"></span>タスク6b:Microsoft Exchange Server アスペクト のデプロイ

Microsoft Exchange Server アスペクトをデプロイする前に、Exchange 検出および構成アスペクトをデプロ イして、次のCIT の追加 CI を検出する必要があります。

- Exchange Mailbox Databases
- Domain Controller
- Exchange Database Availability Group

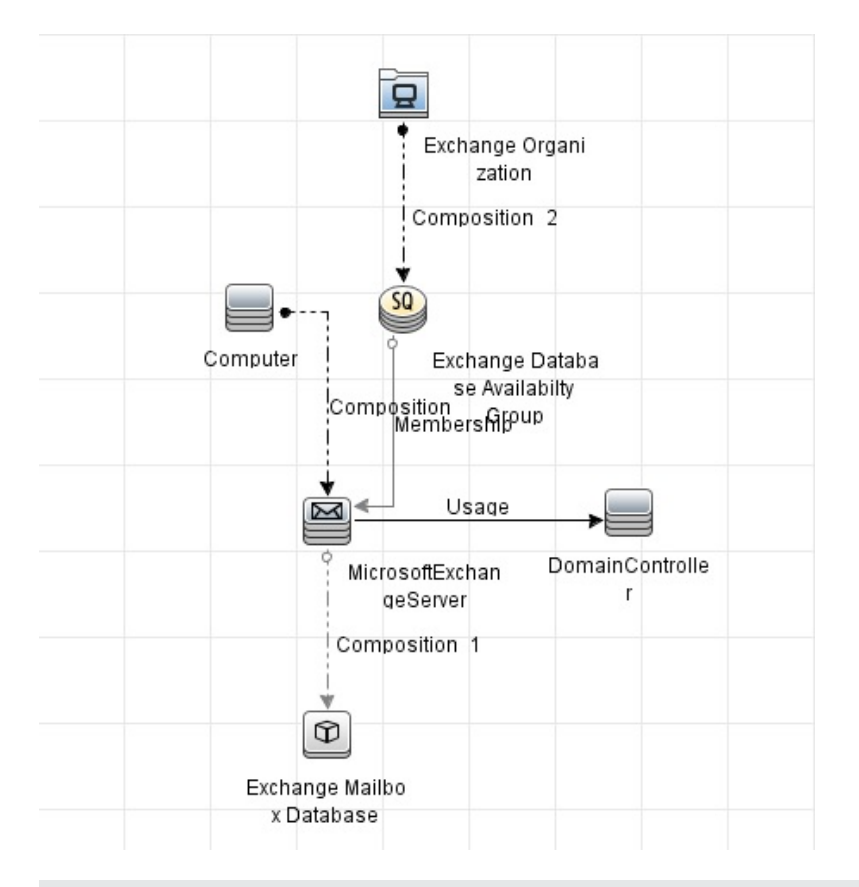

注**:** Exchange 検出および構成アスペクトでは、入力としてユーザ資格情報が必要になります。ユー ザ資格情報の詳細は、『OMi MP for Microsoft Exchange Server インストールガイド 』の「ユーザ権 限 」を参照してください。

Microsoft Exchange Server アスペクトをデプロイするには、次の手順を実行します。

1. [管理テンプレートおよびアスペクト] ペインを開きます。

#### **[**管理**]** > **[**オペレーション管理**]** > **[**モニタリング**]** > **[**管理テンプレートおよびアスペクト**]**

2. [構成フォルダ] ペインで、次を選択します。

**[**構成フォルダ**]** > **[Microsoft** アプリケーション構成の管理**]** > **[Microsoft Exchange Server]** > **[**アス ペクト**]**

- 3. [管理テンプレートおよびアスペクト] ペインで、[アスペクト] フォルダをクリックしてアスペクトを選択し、 ◆ をクリックして [割り当てとデプロイ] ウィザードを開きます。
- 4. **[**構成アイテム**]** タブで、アスペクトをデプロイする構成アイテムをクリックします。

注**:** アスペクトをノード CI にデプロイする場合、**[**タイプ ノードの **CI** も表示する**]** を選択します。

- 5. **[**次へ**]** をクリックして **[**すべてのパラメータ**]** に進みます。パラメータのデフォルト値を変更するには、パラ メータを選択して をクリックします。[パラメータの編集] ダイアログボックスが開きます。**[**値**]** をクリック して値を指定し、**[OK]** をクリックします。
- 6. **[**すべてのパラメータ**]** タブで **[**次へ**]** をクリックします。
- 7. (オプション) **[**構成オプション**]** タブで、割り当てを直ちに有効化しない場合は **[**割り当てオブジェクトの 有効化**]** チェック ボックスを外します。[割り当ておよび調整] ペインを使用して、後で割り当てを有 効化できます。
- 8. **[**完了**]** をクリックします。

選択したアスペクトが選択した CI にデプロイされます。

## <span id="page-33-0"></span>タスク 7: 拡張トポロジの検出の確認

Exchange Server 管理テンプレートまたは Exchange 検出および構成アスペクトをデプロイした後、[View Explorer] に CI が表示されていることを確認できます。

[View Explorer] で CI を表示するには、次の手順を実行します。

- 1. BSM コンソールで **[**アプリケーション**]** > **[**オペレーション管理**]** > **[Event Perspective]** を選択します。
- 2. [View Explorer] で、ドロップダウン リストから **Exchange\_Org\_View** を選択します。次の図に示すよ うに、**Exchange\_Org\_View** に関連付けられている CI から構成される拡張トポロジを確認できま す。

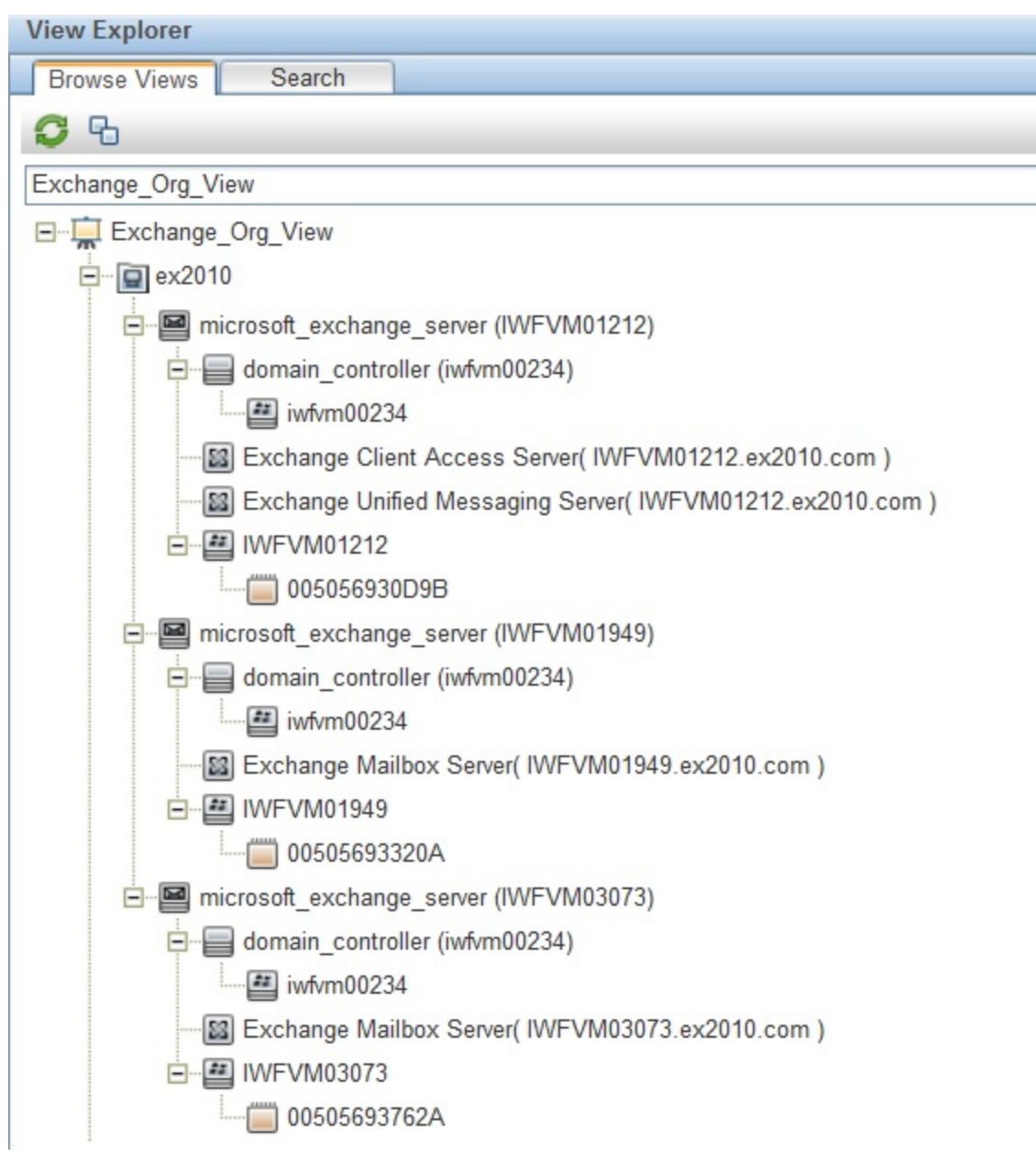

## <span id="page-35-0"></span>OMi コンソールでの作業の開始

この項では、Microsoft Exchange Server インスタンスを監視するためのOMi MP for Microsoft Exchange Server のコンポーネントのデプロイについて手順を追って説明します。Microsoft Exchange Server のイベ ント、状況、およびパフォーマンスの各パースペクティブへのアクセスと表示方法についても説明します。

## <span id="page-35-1"></span>タスク 1: OMi コンソールへのノードの追加

注**:** 監視対象のMicrosoft Exchange Server がSmart Plug-in for Microsoft Exchange Server (SPI for Microsoft Exchange Server) によってすでに監視されている場合は、先に進む前に、Microsoft Exchange Server をホストしているノードから SPI アーティファクトとデータソースを削除してください。

注**:**ランタイムサービスモデル(RTSM) にノードがすでに存在する場合、この手順をスキップして[タスク](#page-36-1) [3](#page-36-1) に進むことができます。

監視を始める前に、OMi コンソールにノードを追加する必要があります。

1. [管理] から [モニタ対象ノード] マネージャを開きます。

**[**管理**]** > **[**セットアップと保守**]** > **[**モニタ対象ノード**]**

- 2. [ノード ビュー] ペインで **[**事前定義済みのノード フィルタ**]** > **[**モニタ対象ノード**]** をクリックし、 をク リックしてから、**[Computer]** > **[Windows]** をクリックします。[モニタ対象ノードの新規作成] ダイアロ グボックスが表示されます。
- 3. ノードの[プライマリ DNS 名]、[IP アドレス]、[オペレーティングシステム]、[プロセッサアーキテクチャ]、 およびノードの説明を指定します。リストにない IP アドレスを含めたい場合は、新しい IP アドレスを 追加できます。
	- a. [IP アドレス] ツールバーで おをクリックします。 [新しい IP アドレスの作成] ダイアログ ボックスが 開きます。
	- b. IP アドレスとルーティングドメインを入力します。
	- c. IP アドレスがDHCP サーバによって割り当てられている場合は、**[DHCP]** チェック ボックスをクリッ クします。
	- d. **[OK]** をクリックします。
- 4. [モニタ対象ノード] ダイアログボックスで **[OK]** をクリックします。

新しく作成されたノードは、ランタイムサービスモデル(RTSM) の構成アイテム(CI) インスタンスになりま す。

注**:**Operations Agent が稼働するノードは、OMi サーバに対して有効にしてから、証明書を付与す る必要があります。

## <span id="page-36-0"></span>タスク 2: トポロジ同期設定の確認

注**:** ノードまたは CI を HP Operations Manager で監視している場合、トポロジ同期の設定を確認 することをお勧めします。

トポロジ同期設定を確認するには、以下の手順に従います。

1. [オペレーション管理の管理] から [インフラストラクチャ設定] を開きます。

#### **[**管理**]** > **[**セットアップと保守**]** > **[**インフラストラクチャ設定**]**

- 2. [インフラストラクチャ設定] マネージャで、**[**アプリケーション**]** > **[**オペレーション管理**]** を選択します。
- 3. **[**オペレーション管理**]** の**[HPOM** トポロジ同期設定**]** で、Topology Sync のパッケージにはトポロジ同 期に使用するパッケージが含まれます。パッケージ **default;nodegroups;operations-agent** はデフォ ルトで存在します。**HPOprAds;HPOprExc** パッケージも存在していることを確認します。これらの パッケージが存在しない場合は、他のTopology Sync パッケージとともに追加してください。

### <span id="page-36-1"></span>タスク 3: エンリッチメント ルールの有効化

エンリッチメント ルールを有効にするには、以下の手順を実行します。

1. [エンリッチメント マネージャ] を開きます。

#### **[**管理**]** > **[RTSM** 管理**]** > **[**モデリング**]** > **[**エンリッチメント マネージャ**]** をクリックします。

- 2. [エンリッチメント ルール] ペインで、リストから **[SoftwareElementDisplayLabelForNewHost]** を選択 します。[エンリッチメント ルールのプロパティ] ウィンドウが開きます。
- 3. 右クリックして **[**プロパティ**]** を選択します。
- 4. **[**次へ**]** をクリックします。
- 5. **[**ルールを有効にする**]** を選択します。
- 6. **[**完了**]** をクリックします。
- <span id="page-36-2"></span>7. [エンリッチメント ルール] ペインで、■をクリックして変更を保存します。

## タスク 4: Exchange 検出アスペクトのデプロイ

Exchange 検出アスペクトにより、環境内のMicrosoft Exchange Server インスタンスを検出できます。

Exchange 検出アスペクトのデプロイメントにより、次のCI タイプ (CIT) の構成アイテム(CI) が検出されま す。

- Exchange Organization
- Windows CI
- **Microsoft Exchange Server と Exchange Server の役割:** 
	- Exchange Client Access Server
	- **Exchange Mail Server**
	- **Exchange Unified Messaging Server**
	- **Exchange Edge Server**
	- **Exchange Hub Server**

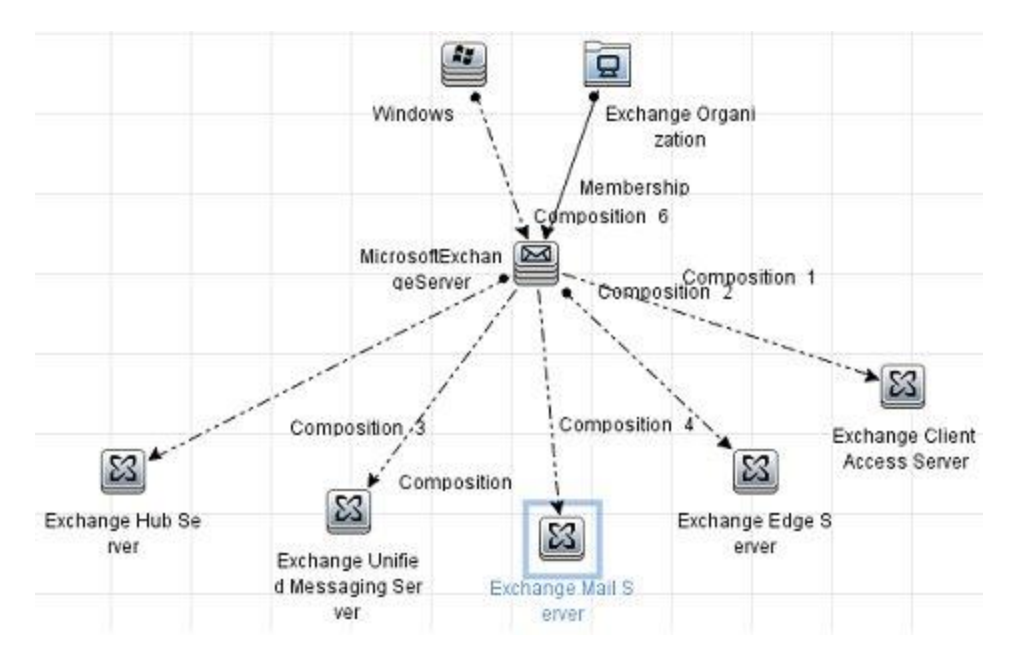

追加した管理対象ノード上のCI を検出して Exchange 検出アスペクトをデプロイできます。Exchange 検出アスペクトをデプロイするには、次の手順を実行します。

1. [管理テンプレートおよびアスペクト] ペインを開きます。

#### **[**管理**] > [**監視**] > [**管理テンプレートおよびアスペクト**]**

- 2. [構成フォルダ] ペインで、**[**構成フォルダ**]** > **[Microsoft** アプリケーション構成の管理**]** > **[Microsoft Exchange Server]** > **[**アスペクト**]** をクリックします。
- 3. [管理テンプレートおよびアスペクト] ペインで、**[Exchange** 検出**]** を選択し、 **[**項目の割り当てとデ プロイ**]** をクリックします。[割り当てとデプロイ] ウィザードが開きます。
- 4. **[**構成アイテム**]** タブで Exchange 検出アスペクトをデプロイする Windows Node CI をクリックし、**[**次 へ**]** をクリックします。
- 5. **[**完了**]** をクリックします。

注**:** Exchange 検出アスペクトをデプロイすると、「割り当ておよびデプロイメント ジョブを作成しました」 から始まるメッセージが表示されます。デプロイメント ジョブのステータスを確認するには、**[**管理**]** > **[**監 視**]** > **[**デプロイメント ジョブ**]** を選択します。

## <span id="page-38-0"></span>タスク 5: 検出の確認

Exchange 検出アスペクトをデプロイした後、[View Explorer] に CI が表示されていることを確認できま す。

- 1. **[**ワークスペース**]** > **[Event Perspective]** をクリックします。
- 2. [View Explorer] で、ドロップダウン リストから **Exchange\_Org\_View** を選択します。

次の図に示すように、**Exchange\_Org\_View** に関連付けられている CI を確認できます。

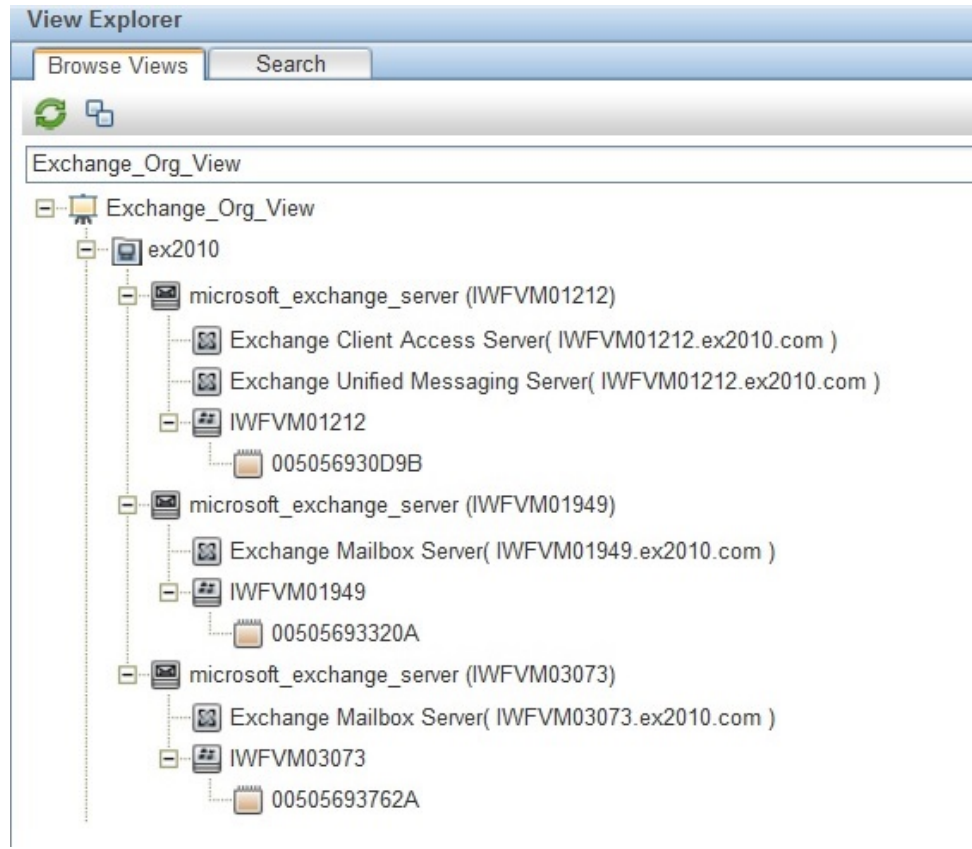

## <span id="page-39-0"></span>タスク 6: Microsoft Exchange Server 管理テンプレートまた はアスペクトのデプロイ

**Monitoring Automation for Composite Applications** ライセンスを使用している場合、Microsoft Exchange Server 管理テンプレートまたは Microsoft Exchange Server アスペクトを Microsoft Exchange Server CI にデプロイできます。Microsoft Exchange Server 管理テンプレートのデプロイの詳細は、[「タスク](#page-39-1) 6a:Microsoft Exchange Server [管理テンプレートの特定とデプロイ」](#page-39-1)を参照してください。Microsoft Exchange Server アスペクトのデプロイの詳細は、「タスク 6b:Microsoft Exchange Server [アスペクトのデプ](#page-41-0) [ロイ」](#page-41-0)を参照してください。

**Monitoring Automation for Servers** ライセンスを使用している場合、Microsoft Exchange Server アス ペクトを Microsoft Exchange Server CI にデプロイできます。Microsoft Exchange Server アスペクトのデプ ロイの詳細は、「タスク 6b:Microsoft Exchange Server [アスペクトのデプロイ」を](#page-41-0)参照してください。

## <span id="page-39-1"></span>タスク6a: Microsoft Exchange Server 管理テンプレートの特定とデ プロイ

Microsoft Exchange Server 管理テンプレートをデプロイする前に、Exchange 検出アスペクトをデプロイす る必要があります。詳細については、「タスク 4:Exchange [検出アスペクトのデプロイ」](#page-36-2)を参照してください。

Exchange Server 管理テンプレートをデプロイする前に、次の推奨事項に従って、それぞれの環境に適 した Exchange Server 管理テンプレートを特定できます。

- <sup>l</sup> サーバ可用性、サービス可用性、メールフローの待機時間、レプリケーション ステータス、MAPI 接 続、トランスポート キューなどのMicrosoft Exchange Server の主要領域を監視する場合、基本 **Microsoft Exchange Server** 管理テンプレートをデプロイします。
- <sup>l</sup> SPAM 統計、ブロック データ統計、パブリック フォルダ、受信者フィルタ統計、IMAP4、POP3 接続な どの主要および詳細領域を監視する場合、詳細 **Microsoft Exchange Server** 管理テンプレートを デプロイします。
- <sup>l</sup> Microsoft Exchange Server、Microsoft Active Directory、および基盤インフラストラクチャで構成され る Microsoft Exchange デプロイメント全体を監視する場合、**Microsoft Exchange Solution** 管理 テンプレートをデプロイします。

Microsoft Exchange Server 管理テンプレートをデプロイするには、次の手順を実行します。

1. [管理テンプレートおよびアスペクト] ペインを開きます。

#### **[**管理**] > [**監視**] > [**管理テンプレートおよびアスペクト**]**

2. [構成フォルダ] ペインで、次を選択します。

#### **[**構成フォルダ**]** > **[Microsoft** アプリケーション構成の管理**]** > **[Microsoft Exchange Server]** > **[**管 理テンプレート**]**

- 3. [管理テンプレートおよびアスペクト1ペインで、デプロイする管理テンプレートをクリックし、 ◆ をクリック します。[割り当てとデプロイ] ウィザードが開きます。
- 4. **[**構成アイテム**]** タブで管理テンプレートを割り当てる Exchange Organization CI をクリックし、**[**次へ**]** をクリックします。アイテムを複数選択するには、**[CTRL]** キーや**[SHIFT]** キーを押しながらアイテムを 選択してください。
- 5. **[**次へ**]** をクリックして **[**必要なパラメータ**]** タブに進みます。
- 6. **[**必要なパラメータ**]** タブで次の手順を実行します。
	- a. リストの【**ユーザ名 】**パラメータを選択して、*●*をクリックします。 [パラメータの編集: ユーザ名 ] ダイ アログボックスが開きます。
	- b. **[**値**]** をクリックしてユーザ名を指定し、**[OK]** をクリックします。
	- c. **[パスワード]** を選択して、●をクリックします。[パラメータの編集: パスワード] ダイアログボックスが 開きます。
	- d. ユーザ名に対するパスワードを入力して、**[OK]** をクリックします。

注**:** ユーザ名は、Domain name\\Username 形式で指定する必要があります。ユーザ資格情 報の詳細は、『OMi MP for Microsoft Exchange Server インストールガイド』の「ユーザ権限」を 参照してください。

- 7. すべてのCI を確認し、**[**パラメータ サマリ**]** をクリックします。
- 8. **[パラメータ サマリ]** タブで、パラメータのデフォルト値を変更するには、パラメータを選択してからのをク リックします。[パラメータの編集] ダイアログボックスが開きます。**[**値**]** をクリックして値を指定し、**[OK]** をクリックします。

注**: [**パラメータ サマリ**]** タブでは、パラメータのデフォルト値を上書きできます。各パラメータの値 は、管理テンプレート レベルで指定できます。デフォルトでは、エキスパート パラメータとして定義 されているパラメータは表示されません。エキスパート パラメータを表示するには、 **[**エキスパー ト パラメータの表示**]** をクリックします。

- 9. **[**パラメータ サマリ**]** タブで、**[**次へ**]** をクリックします。
- 10. (オプション) **[**構成オプション**]** タブで、割り当てを直ちに有効化しない場合は **[**割り当ての有効化**]** チェック ボックスを外します。[割り当ておよび調整] ペインを使用して、後で割り当てを有効化できま す。
- 11. **[**完了**]** をクリックします。

#### **(**オプション**) Microsoft Exchange** エッジ サーバの場合にのみ、次の手順を実行します

1. 次の手順で [割り当ておよび調整] ペインを開きます。

#### **[**管理**]** > **[**監視**]** > **[**割り当ておよび調整**]**

- 2. **[**ビューの参照**]** タブで **Exchange\_Org\_View** を選択します。
- 3. ビューを展開し、Microsoft Exchange エッジ サーバをホストするノードを選択します。
- 4. [割り当て] ペインで、**[Exchange** 検出および構成**]** アスペクトを選択します。これで [割り当ての詳 細] ペインにパラメータと値が表示されます。
- 5. 『OMi MP for Microsoft Exchange Server インストール ガイド』の「ユーザ権 限 」の項 で説 明 するよう に、ユーザ名とパスワードを編集してユーザ資格情報を入力します。

これらの新しいユーザ資格情報は、Microsoft Exchange エッジ サーバの管理テンプレートで使用さ れます。

### <span id="page-41-0"></span>タスク6b:Microsoft Exchange Server アスペクトのデプロイ

Microsoft Exchange Server アスペクトをデプロイする前に、Exchange 検出および構成アスペクトをデプロ イして、次のCIT の追加 CI を検出する必要があります。

- Exchange Mailbox Databases
- Domain Controller
- Exchange Database Availability Group

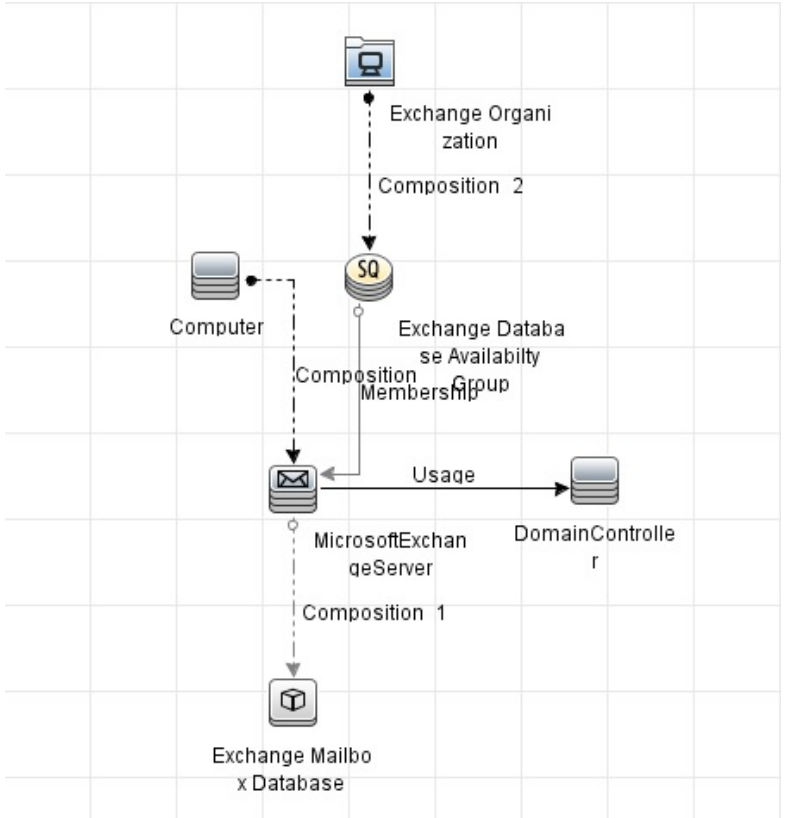

注**:** Exchange 検出および構成アスペクトでは、入力としてユーザ資格情報が必要になります。ユー ザ資格情報の詳細は、『OMi MP for Microsoft Exchange Server インストールガイド 』の「ユーザ権 限 」を参照してください。

Microsoft Exchange Server アスペクトをデプロイするには、次の手順を実行します。

1. [管理テンプレートおよびアスペクト] ペインを開きます。

#### **[**管理**] > [**監視**] > [**管理テンプレートおよびアスペクト**]**

2. [構成フォルダ] ペインで、次を選択します。

**[**構成フォルダ**]** > **[Microsoft** アプリケーション構成の管理**]** > **[Microsoft Exchange Server]** > **[**アス ペクト**]**

- 3. [管理テンプレートおよびアスペクト] ペインで、[アスペクト] フォルダをクリックしてアスペクトを選択し、 ◆ をクリックして [割り当てとデプロイ] ウィザードを開きます。
- 4. **[**構成アイテム**]** タブで、アスペクトをデプロイする構成アイテムをクリックします。

注**:** アスペクトをノード CI にデプロイする場合、**[**タイプ ノードの **CI** も表示する**]** を選択します。

- 5. **[**次へ**]** をクリックして **[**パラメータ サマリ**]** に進みます。パラメータのデフォルト値を変更するには、パラ メータを選択して をクリックします。[パラメータの編集] ダイアログボックスが開きます。**[**値**]** をクリック して値を指定し、**[OK]** をクリックします。
- 6. **[**パラメータ サマリ**]** タブで、**[**次へ**]** をクリックします。
- 7. (オプション) **[**構成オプション**]** タブで、割り当てを直ちに有効化しない場合は **[**割り当ての有効化**]** チェック ボックスを外します。[割り当ておよび調整] ペインを使用して、後で割り当てを有効化できま す。
- 8. **[**完了**]** をクリックします。

選択したアスペクトが選択した CI にデプロイされます。

## <span id="page-43-0"></span>タスク 7: 拡張トポロジの検出の確認

Exchange Server 管理テンプレートまたは Exchange 検出および構成アスペクトをデプロイした後、[View Explorer] に CI が表示されていることを確認できます。

[View Explorer] で CI を表示するには、次の手順を実行します。

- 1. OMi コンソールで **[**ワークスペース**]** > **[**操作コンソール**]** > **[Event Perspective]** を選択します。
- 2. [View Explorer] で、ドロップダウン リストから **Exchange\_Org\_View** を選択します。次の図に示すよ うに、**Exchange\_Org\_View** に関連付けられている CI から構成される拡張トポロジを確認できま す。

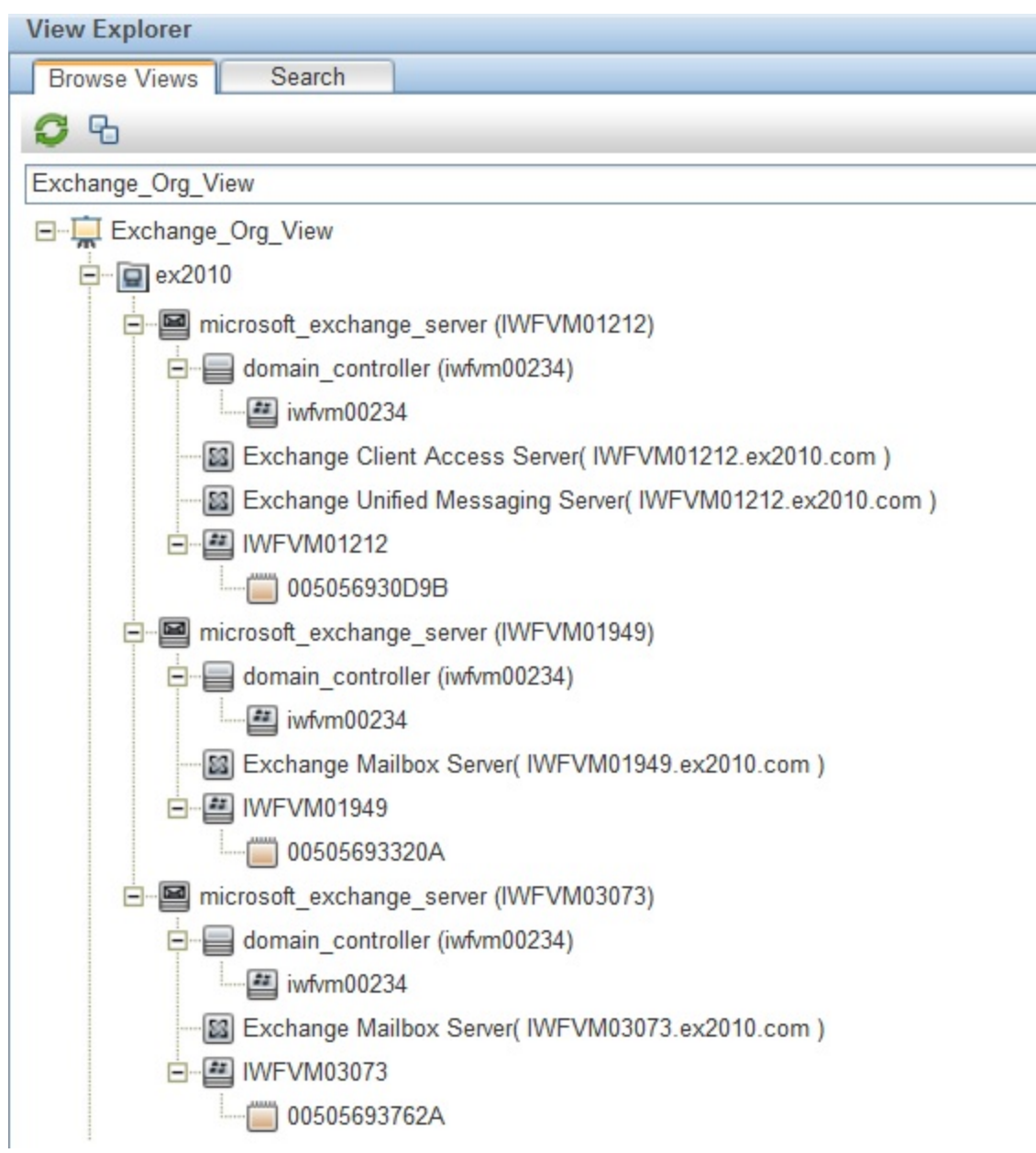

# <span id="page-45-0"></span>ドキュメントのフィードバックを送信

本ドキュメントについてのご意見、ご感想については、電子メールで[ドキュメント制作チームまでご連絡](mailto:docfeedback@hp.com?subject=Feedback on   (OMi Management Pack for Microsoft Exchange Server 1.00))く ださい。このシステムで電子メールクライアントが設定されていれば、このリンクをクリックすることで、以下の 情報が件名に記入された電子メールウィンドウが開きます。

**Feedback on** インストール ガイド **(OMi Management Pack for Microsoft Exchange Server 1.00)**

本文にご意見、ご感想を記入の上、[送信] をクリックしてください。

電子メールクライアントが利用できない場合は、上記の情報をコピーしてWebメールクライアントの新規 メッセージに貼り付け、docfeedback@hp.com宛にお送りください。

お客様からのご意見、ご感想をお待ちしています。